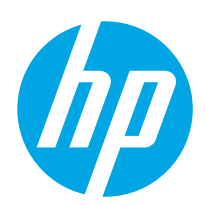

# HP LaserJet Enterprise M507

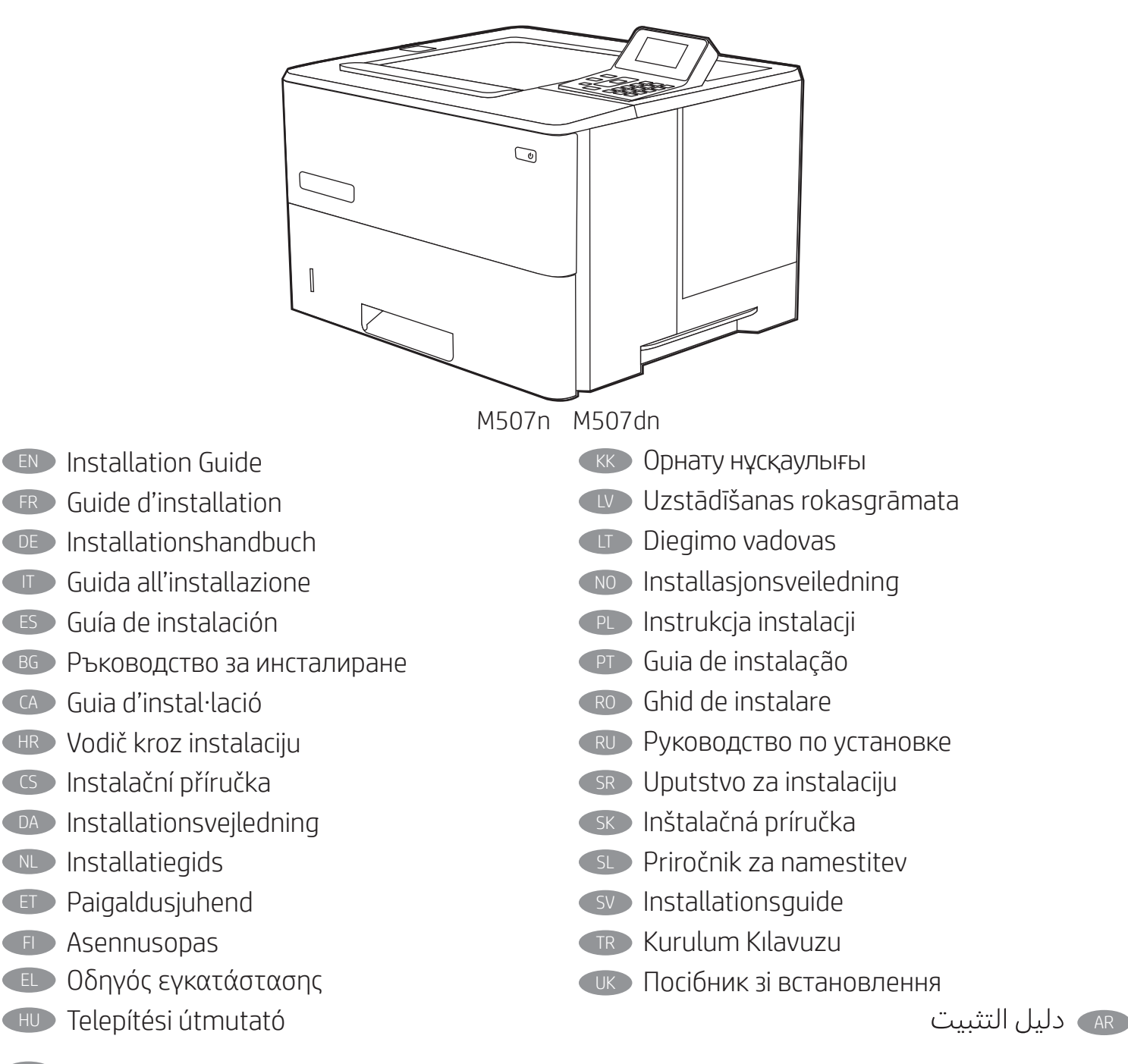

ES Lea esto primero

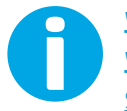

www.hp.com/videos/LaserJet www.hp.com/support/ljM507 support.hp.com

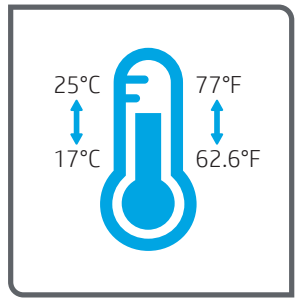

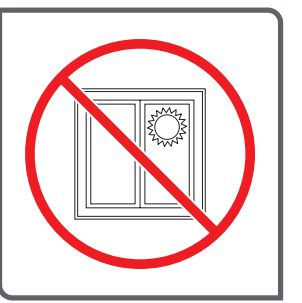

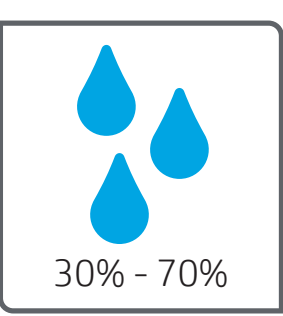

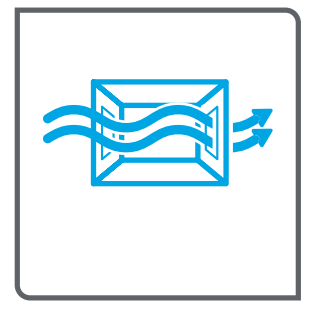

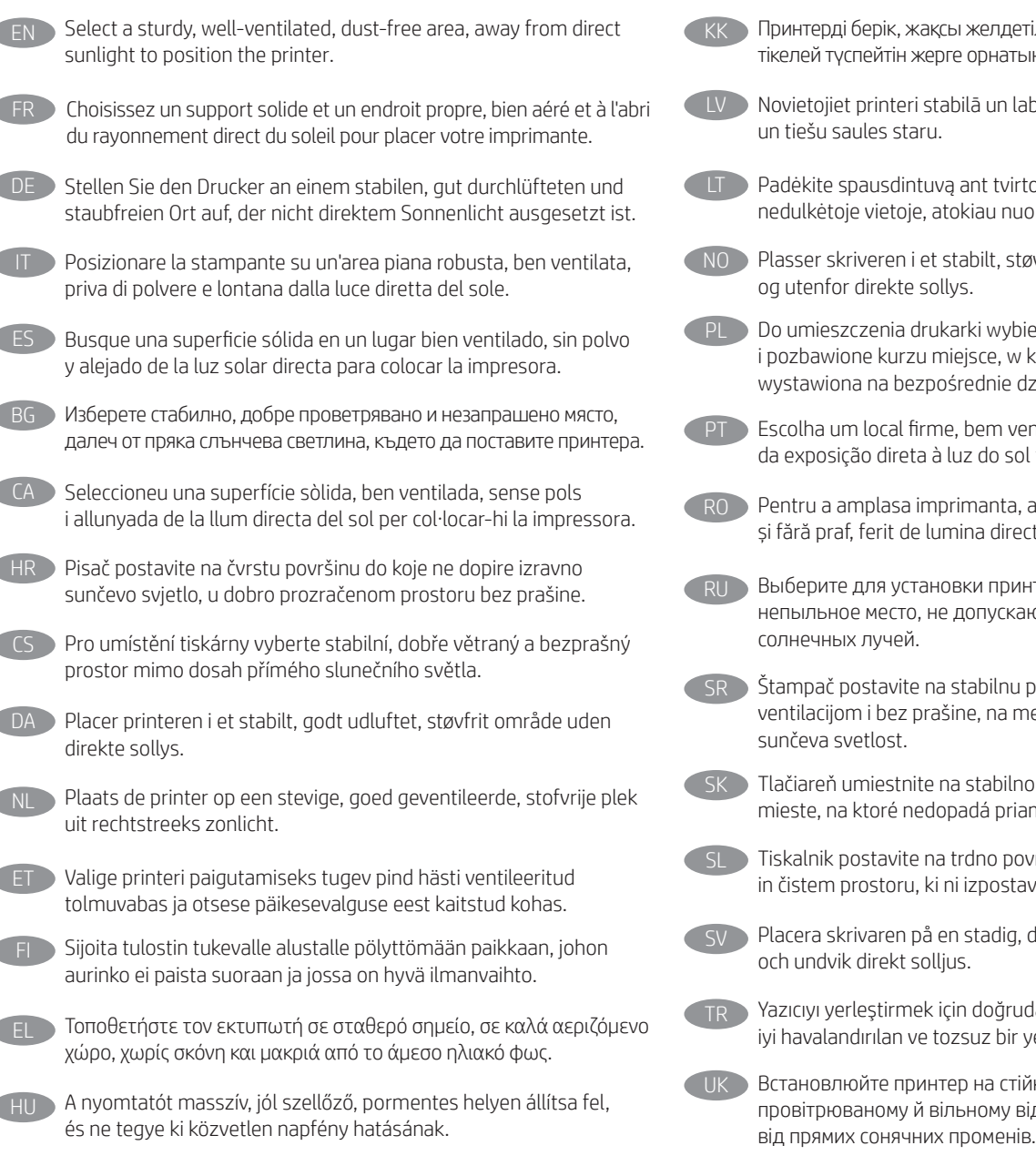

- етілетін, шаңсыз және күн сәулесі ыңыз.
- abi ventilētā vietā, kur nav putekļu
- rto pagrindo gerai vėdinamoje, uo tiesioginių saulės spindulių.
- tøvfritt område med god ventilasjon
- pierz solidne, dobrze wentylowane którym drukarka nie będzie działanie promieni słonecznych.
- entilado, sem poeira e longe ol para instalar a impressora.
- alegeti un loc stabil, bine ventilat ectă a soarelui.
- интера хорошо проветриваемое ающее попадания прямых
- podlogu u prostoriji sa dobrom mestu do kojeg ne dopire direktna
- nom, dobre vetranom a bezprašnom iame slnečné svetlo.
	- ovršino v dobro prezračevanem avljen neposredni sončni svetlobi.
	- dammfri yta med god ventilation
	- udan güneş ışığından uzak, sağlam, yer seçin.

ійкій поверхні в добре від пилу приміщенні, подалі

AR لأشعة الشمس المباشرة لتضع فيه الطابعة.

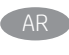

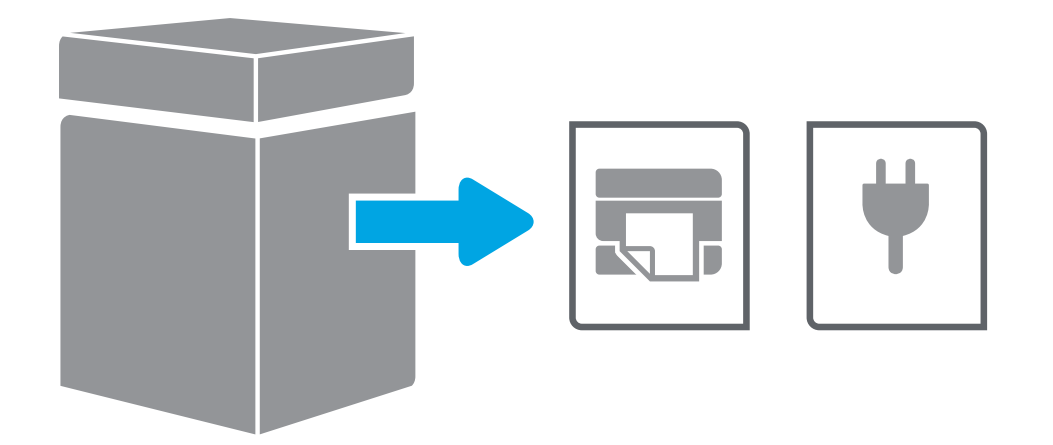

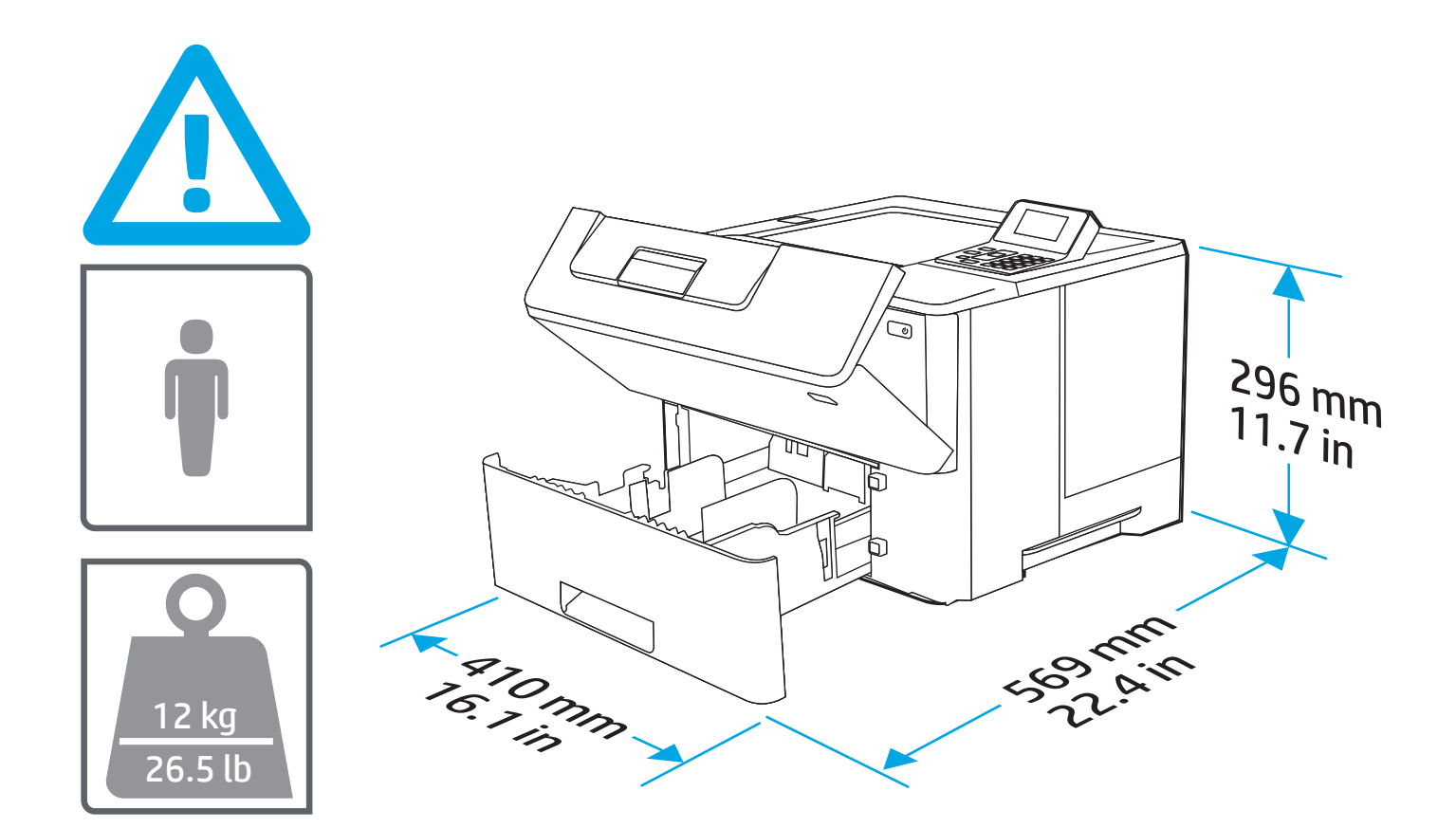

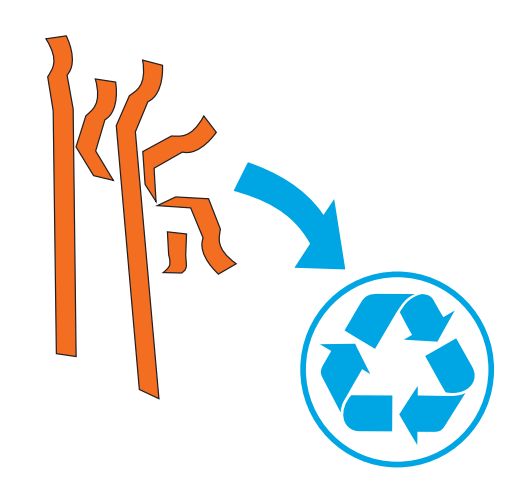

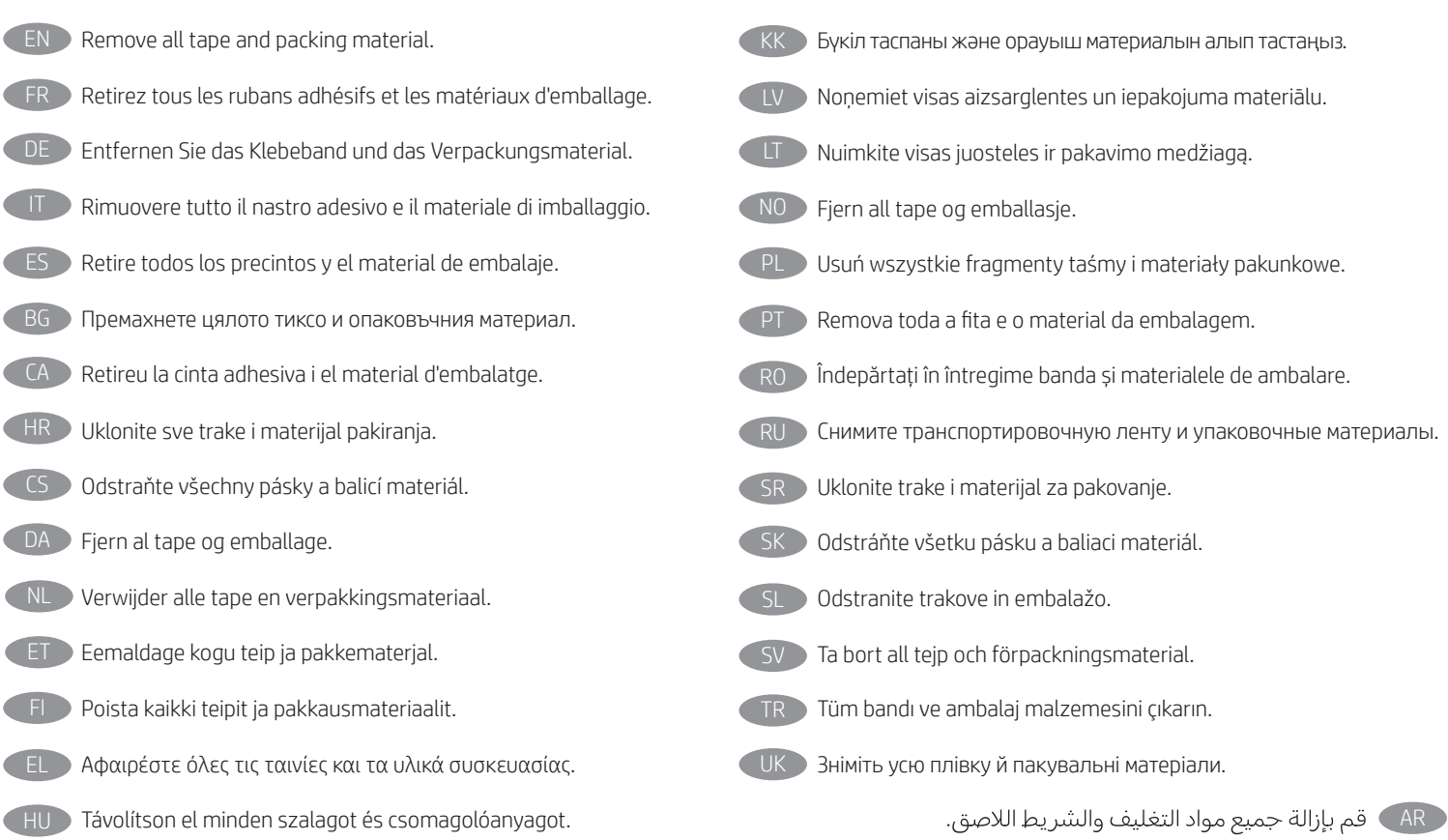

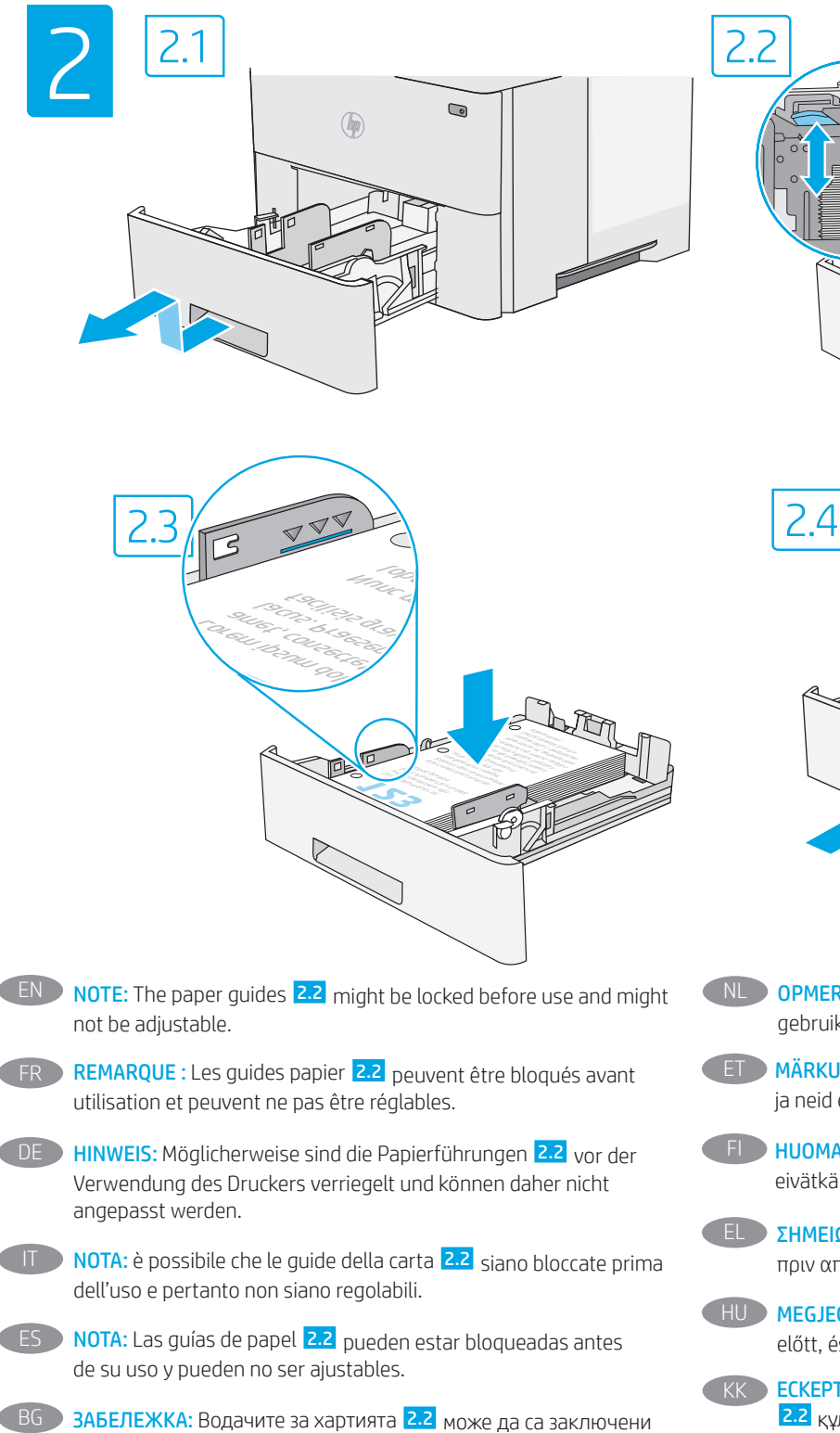

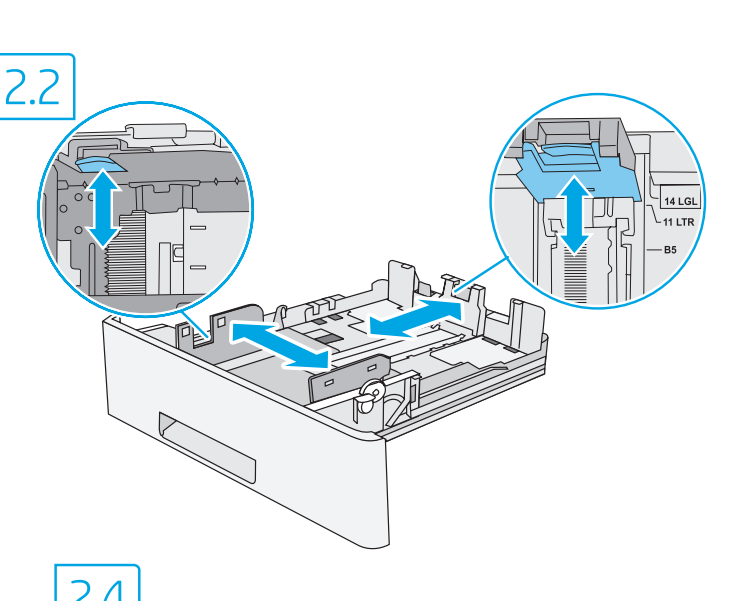

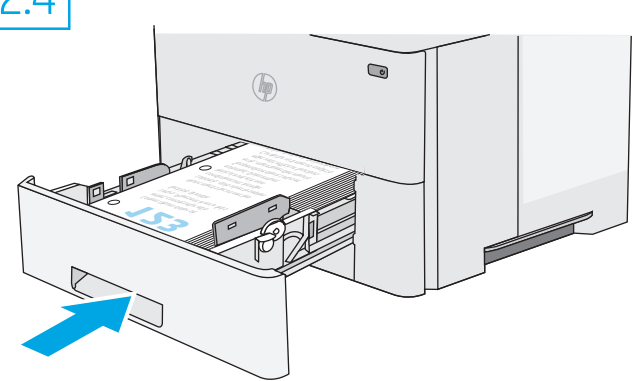

- NL OPMERKING: De papiergeleiders 2.2 kunnen vergrendeld zijn vóór gebruik en zijn mogelijk niet instelbaar.
- ET MÄRKUS. Paberijuhikud 2.2 võivad olla enne kasutamist lukus ja neid ei pruugi olla võimalik reguleerida.
- FI HUOMAUTUS: Paperinohjaimet 2.2 on ehkä lukittu ennen käyttöä, eivätkä ne ehkä ole säädettäviä.
- EL ΣΗΜΕΙΩΣΗ: Οι οδηγοί χαρτιού 2.2 ενδέχεται να είναι κλειδωμένοι πριν από τη χρήση και να μην είναι ρυθμιζόμενοι.
- HU MEGJEGYZÉS: A papírvezetők 2.2 rögzítve lehetnek a használat előtt, és előfordulhat, hogy nem állíthatók át.
- **КК ЕСКЕРТПЕ: Пайдалану алдында қағаз бағыттағыштары** 2.2 құлыпталуы және оларды реттеу мүмкін емес болуы мүмкін.
- LV PIEZĪME. Pirms lietošanas sākšanas papīra vadotnes 2.2 var būt bloķētas, un, iespējams, tās nevarēs regulēt.
- **LT PASTABA.** Prieš naudojant popieriaus kreipikliai 2.2 gali būti užblokuoti ir gali nepavykti jų reguliuoti.
- NO MERK: Papirskinnene 2.2 kan være låst før bruk og kan kanskje ikke justeres.
- PL UWAGA: Prowadnice papieru 2.2 mogą być zablokowane i nie być regulowane.
- FR REMARQUE : Les guides papier 2.2 peuvent être bloqués avant
- DE HINWEIS: Möglicherweise sind die Papierführungen 2.2 vor der
- 
- 
- преди употреба и да не са регулируеми.
- CA NOTA: és possible que les guies del paper 2.2 estiguin bloquejades abans de l'ús i que no es puguin ajustar.
- **HR NAPOMENA:** možda su vodilice za papir 2.2 prije uporabe blokirane i neće se moći prilagođavati.
- CS POZNÁMKA: Vodítka papíru 2.2 mohou být před použitím uzamčena a nemusí být nastavitelná.
- DA BEMÆRK: Papirstyrene 2.2 kan være låste før brug og kan muligvis ikke justeres.

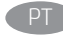

NOTA: As guias de papel 2.2 podem ser bloqueadas antes de usar e não podem ser ajustadas.

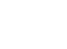

**NOTĂ:** Este posibil ca ghidajele pentru hârtie 2.2 să fie blocate înainte de utilizare și să nu fie reglabile.

ПРИМЕЧАНИЕ. Направляющие бумаги 2.2 могут быть заблокированы перед использованием и могут быть недоступны для регулировки.

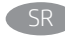

NAPOMENA: Vođice papira 2.2 su možda zaključane pre upotrebe i možda ne mogu da se podešavaju.

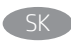

POZNÁMKA: Vodiace lišty papiera 2.2 môžu byť pred použitím uzamknuté a možno sa nebudú dať upraviť.

**OPOMBA:** vodila za papir 2.2 so pred uporabo lahko zaklenjena in jih morda ni mogoče prilagoditi.

- **OBS!** Pappersledarna 2.2 kan vara låsta före användning och kanske inte kan justeras.
- TR NOT: Kağıt kılavuzları 2.2 kullanımdan önce kilitli olabilir ve ayarlanamayabilir.
- UK ПРИМІТКА. Регулятори паперу 2.2 можуть бути заблоковані перед використанням, і їх не можна буде відрегулювати.

AR ) ملاحظة: موجهات الورق <mark>2.2</mark> قد تكون مؤمنة قبل الاستخدام وقد<br>لا يمكن ضبطها.

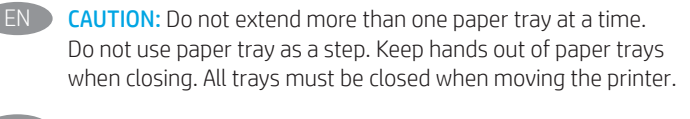

ATTENTION : N'utilisez pas plus d'un bac à papier à la fois. N'utilisez pas le bac à papier comme marchepied. Écartez vos mains des bacs à papier lors de la fermeture. Lorsque vous déplacez l'imprimante, tous les bacs doivent être fermés.

ACHTUNG: Ziehen Sie jeweils nur ein Papierfach heraus. Benutzen Sie das Papierfach nicht als Stufe. Achten Sie darauf, dass Sie Ihre Hände beim Schließen der Papierfächer nicht einklemmen. Wenn Sie den Drucker bewegen, müssen alle Fächer geschlossen sein.

ATTENZIONE: Non estendere più di un vassoio della carta alla volta. Non utilizzare il vassoio della carta come gradino. Tenere le mani lontane dai vassoi della carta quando vengono chiusi. Tutti i vassoi devono essere chiusi durante il trasporto della stampante.

**PRECAUCIÓN:** No extienda más de una bandeja para papel cada vez. No utilice la bandeja para papel como apoyo para subirse encima. Mantenga las manos alejadas de las bandejas para papel cuando las cierre. Todas las bandejas deben estar cerradas para mover la impresora.

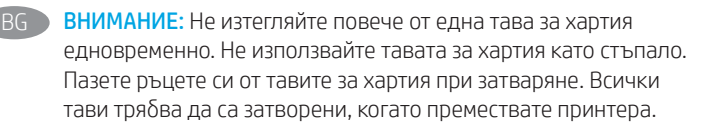

PRECAUCIÓ: no obriu més d'una safata per a paper a la vegada. No utilitzeu la safata per a paper com a suport. No poseu les mans a les safates per a paper quan les tanqueu. S'han de tancar totes les safates en desplaçar la impressora.

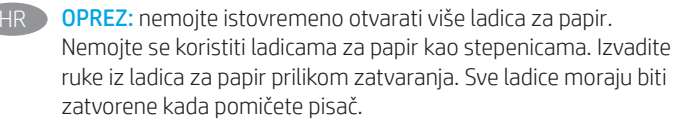

UPOZORNĚNÍ: Nevytahujte současně více než jeden zásobník papíru. Na zásobníky papíru nikdy nestoupejte. Při zavírání zásobníků papíru do nich nevkládejte ruce. Při přenášení tiskárny musí být všechny zásobníky zavřené.

- DA ADVARSEL: Træk ikke mere end én papirbakke ud ad gangen. Brug ikke papirbakken til at stå på. Hold hænderne væk fra papirbakkerne, når du lukker. Alle bakker skal være lukket, når du flytter printeren.
- NL Pas op: Trek niet meer dan één papierlade tegelijk uit. Gebruik een papierlade niet als een opstapje. Houd uw handen uit de papierladen wanneer deze worden gesloten. Alle laden moeten zijn gesloten als u de printer verplaatst.
- ET ETTEVAATUST! Ärge kasutage korraga rohkem kui ühte paberisalve. Ärge astuge paberisalvele. Ärge jätke sõrmi paberisalve sulgemisel salve vahele. Printeri liigutamisel peavad kõik salved olema suletud.
- VAROITUS: Avaa enintään yksi paperilokero kerrallaan. Älä käytä paperilokeroa askelmana. Pidä kädet paperilokeroiden ulkopuolella, kun suljet ne. Kaikkien lokeroiden on oltava kiinni, kun siirrät tulostinta.
- ΠΡΟΣΟΧΗ: Μην ανοίγετε περισσότερους από έναν δίσκους χαρτιού ταυτόχρονα. Μην πατάτε επάνω στον δίσκο χαρτιού. Κρατήστε τα χέρια σας μακριά από τους δίσκους χαρτιού όταν τους κλείνετε. Όλοι οι δίσκοι πρέπει να είναι κλειστοί όταν μετακινείτε τον εκτυπωτή.
- FIGYELEM! Ne húzzon ki több papírtálcát egyszerre. Ne használja a papírtálcát lépcsőként. Ne hagyja a kezét a papírtálcákban, amikor becsukja őket. A nyomtató mozgatásakor minden tálcának zárva kell lennie.
- ЕСКЕРТУ! Бір уақытта бір қағаз науасын ғана ұзартыңыз. Қағаз науасын қадам ретінде пайдаланбаңыз. Жабу кезінде қағаз науаларын қолмен ұстамаңыз. Принтерді жылжытқанда барлық науалар жабық болуы қажет.
- UZMANĪBU! Vienlaikus izvelciet tikai vienu papīra paplāti. Neizmantojiet papīra paplāti kā pakāpienu. Aizvēršanas laikā neturiet rokas papīra paplātē. Printera pārvietošanas laikā ir jābūt aizvērtām visām paplātēm.
	- ĮSPĖJIMAS. Nedėkite daugiau kaip vieno papildomo popieriaus dėklo vienu metu. Nenaudokite popieriaus dėklo kaip laiptelio. Nelieskite popieriaus dėklų, kai jie užsidaro. Visi dėklai turi būti uždaryti, kai spausdintuvas pernešamas.
- FORSIKTIG: Du må ikke dra ut mer enn én papirskuff om gangen. Ikke bruk papirskuffen som trappetrinn. Hold hender unna papirskuffene når de lukkes. Alle skuffer må være lukket når skriveren skal flyttes.

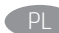

OSTRZEŻENIE: Nie należy rozsuwać więcej niż jednego podajnika papieru jednocześnie. Nie należy używać podajnika papieru jako stopnia. Podczas zamykania podajników papieru nie należy wkładać do nich rąk. Podczas przenoszenia drukarki należy zamknąć wszystkie podajniki.

PT CUIDADO: Não estenda mais de uma bandeja de papel ao mesmo tempo. Não use a bandeja de papel como um degrau. Afaste suas mãos da bandeja de papel ao fechá-la. Todas as bandejas devem estar fechadas quando transportar a impressora.

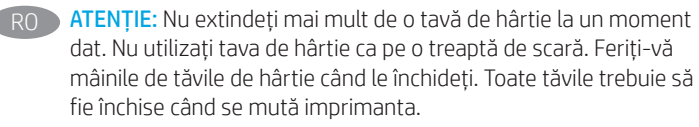

RU Внимание. Не выдвигайте более одного лотка одновременно. Не используйте лоток для бумаги в качестве ступеньки. Убирайте руки при закрытии лотков для бумаги. При перемещении принтера все лотки должны быть закрыты.

**OPREZ:** Nemojte istovremeno izvlačiti više ležišta za papir. Nemojte se oslanjati na ležište za papir. Držite ruke dalje od ležišta za papir dok se zatvara. Sva ležišta moraju da budu zatvorena prilikom pomeranja štampača.

SK UPOZORNENIE: Nikdy naraz nerozkladajte viac než jeden zásobník papiera. Nepoužívajte zásobník papiera ako schodík. Pri zatváraní zásobníkov papiera do nich neklaďte ruky. Pri presúvaní tlačiarne musia byť všetky zásobníky zatvorené.

OPOZORILO: naenkrat lahko razširite samo en pladenj za papir. Pladnja za papir ne uporabljajte za stopnico. Pri zapiranju pladnjev za papir v pladnje ne segajte z rokami. Med premikanjem tiskalnika morajo biti vsi pladnji zaprti.

SV Varning: Dra inte ut fler än ett pappersfack åt gången. Stå inte på pappersfacket och använd det inte som ett trappsteg. Se till så att du inte klämmer fingrarna i pappersfacken när du stänger dem. Alla fack måste vara stängda när du flyttar skrivaren.

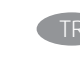

DİKKAT: Bir seferde birden fazla kağıt tepsisi uzatmayın. Kağıt tepsisini basamak olarak kullanmayın. Kağıt tepsilerini kapatırken ellerinizi sıkıştırmayın. Yazıcıyı taşırken tüm tepsilerin kapalı olması gerekir.

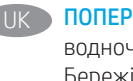

**UK ПОПЕРЕДЖЕННЯ.** Не висувайте кілька лотків для паперу водночас. Не використовуйте лоток для паперу як підніжку. Бережіть руки під час закривання лотків із папером. Під час переміщення принтера всі лотки мають бути закриті.

\_AR \_ <mark>تنبيه:</mark> لا تستخدم أكثر من درج واحد للورق فبي كل مرة. لا تستخدم 

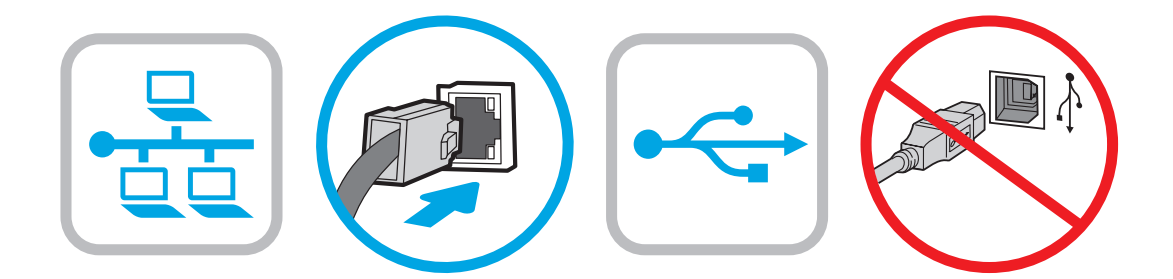

**EN If you are connecting to a network, connect the network cable now. CAUTION:** Do not connect the USB cable now.

NOTE: The cables are not included with the printer.

Si vous vous connectez à un réseau, branchez le câble réseau maintenant.

ATTENTION : Ne connectez pas le câble USB pour le moment. REMARQUE : Les câbles ne sont pas fournis avec l'imprimante.

### Wenn Sie das Gerät mit einem Netzwerk verbinden möchten. schließen Sie das Netzwerkkabel jetzt an. ACHTUNG: Schließen Sie das USB-Kabel jetzt noch nicht an. HINWEIS: Die Kabel sind nicht im Lieferumfang des Druckers enthalten.

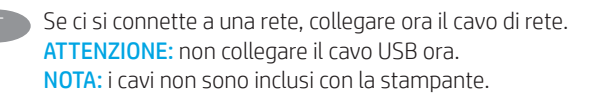

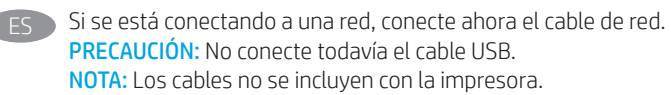

Внимание: Не свързвайте USB кабела сега. ЗАБЕЛЕЖКА: Кабелите не са включени към комплекта на принтера.

ВG Ако се свързвате към мрежа, свържете мрежовия кабел сега.

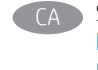

CA Si us connecteu a una xarxa, connecteu el cable de xarxa. Precaució: no connecteu encara el cable USB. NOTA: els cables no s'inclouen amb la impressora.

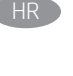

HR Ako se povezujete na mrežu, sada priključite mrežni kabel. Oprez: nemojte sada spajati USB kabel. NAPOMENA: kabeli se ne isporučuju s pisačem.

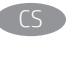

CS Pokud chcete produkt připojit k síti, připojte síťový kabel. Upozornění: Kabel USB nyní nepřipojujte. POZNÁMKA: Kabely nejsou dodávány s tiskárnou.

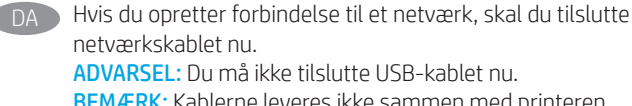

BEMÆRK: Kablerne leveres ikke sammen med printeren.

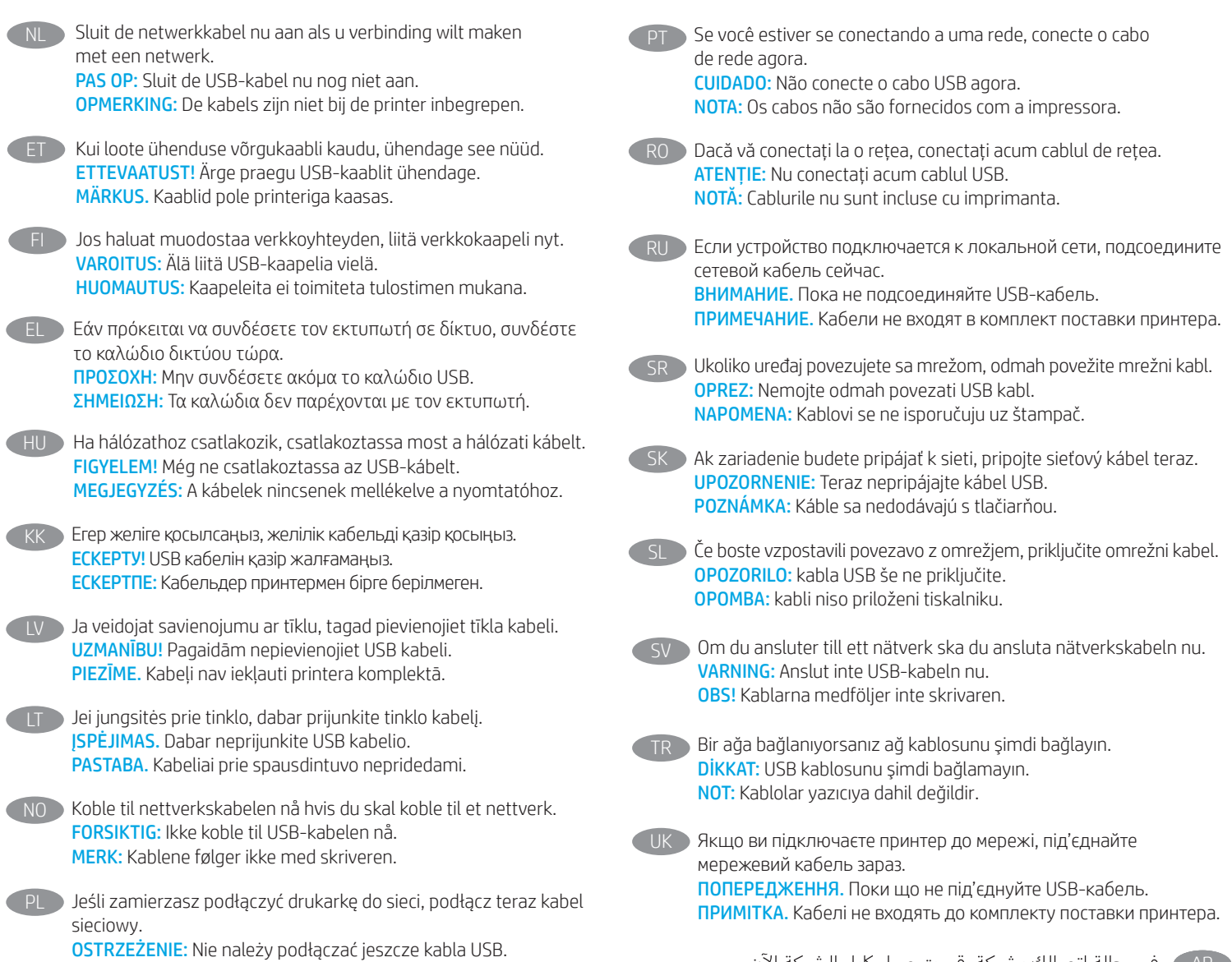

UWAGA: Kable nie są dołączone do drukarki.

AR

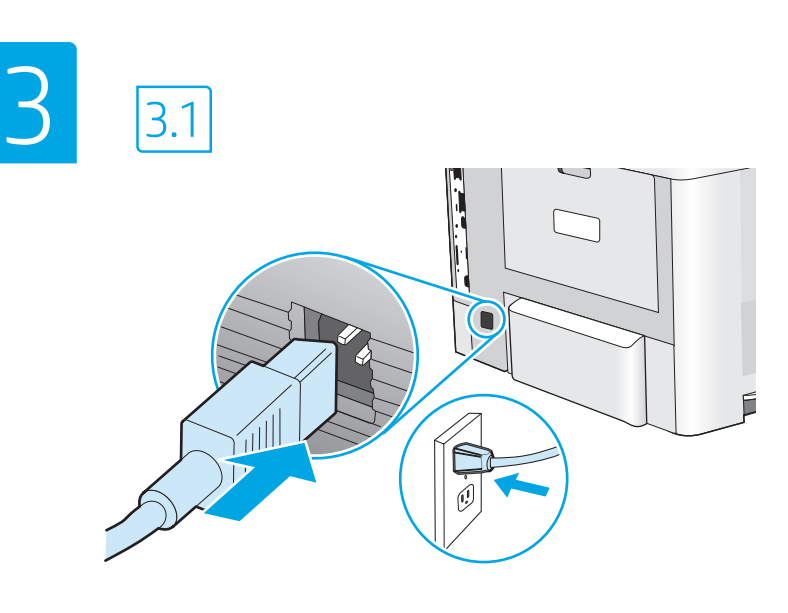

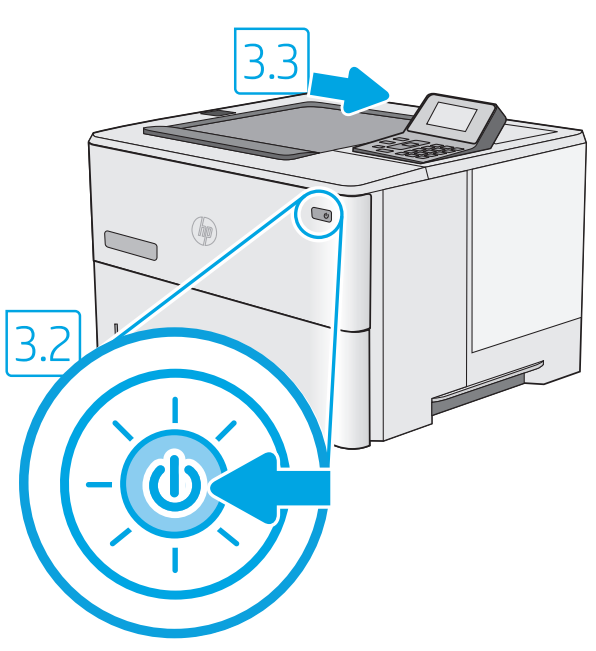

EN  $\bigtriangledown$  **B.1** Connect the power cable between the printer and a grounded AC outlet. <mark>3.2</mark> Turn on the printer, and then wait for it to initialize. **3.3** On the control panel, set the language, the date/time format, and the time zone.

NOTE: For advanced configuration of network-connected printers, go to www.hp.com/support/ljM507 CAUTION: Make sure your power source is adequate for the printer voltage rating. The voltage rating is on the printer label. The printer uses either 100-127 Vac or 220-240 Vac and 50/60 Hz. To prevent damage to the printer, use only the power cable that is provided with the printer.

FR → <mark>B.1.</mark> Connectez le cordon d'alimentation entre l'imprimante et une prise secteur CA avec mise à la terre. <mark>3.2</mark> Allumez l'imprimante et attendez que le produit s'initialise. 3.3 Sur le panneau de commandes, définissez la langue, le format de la date/de l'heure et le fuseau horaire. REMARQUE : Pour une configuration avancée des imprimantes connectées au réseau, rendez-vous sur www.hp.com/support/ljM507 ATTENTION : Vérifiez que la source d'alimentation électrique est adéquate pour la tension nominale de l'imprimante. Cette tension nominale est indiquée sur l'étiquette de l'imprimante. L'imprimante utilise 100-127 V (ca) ou 220-240 V (ca) et 50/60 Hz. Afin d'éviter d'endommager l'imprimante, utilisez uniquement le cordon d'alimentation fourni avec l'imprimante.

3.1 Verbinden Sie das Netzkabel mit dem Drucker und einer geerdeten Steckdose mit Wechselspannung. 3.2 Schalten Sie den Drucker wieder ein und warten Sie, bis er sich initialisiert hat. 3.3 Stellen Sie im Bedienfeld die Sprache, das Datum-/Zeitformat und die Zeitzone ein. HINWEIS: Um mehr über die erweiterte Konfiguration von Netzwerkdruckern zu erfahren, gehen Sie auf www.hp.com/support/ljM507 ACHTUNG: Stellen Sie sicher, dass die Stromquelle für die Betriebsspannung des Druckers geeignet ist. Die Betriebsspannung ist auf dem Etikett des Druckers angegeben. Der Drucker arbeitet mit 100-127 V Wechselspannung oder mit 220-240 V Wechselspannung und 50/60 Hz. Um Schäden am Drucker zu vermeiden, sollten Sie ausschließlich das Netzkabel verwenden, das im Lieferumfang des Druckers enthalten ist.

3.1 Collegare il cavo di alimentazione della stampante a una presa CA con messa a terra. 3.2 Accendere la stampante e attendere il processo di inizializzazione. 3.3 Sul pannello di controllo, impostare la lingua, il formato data/ora e il fuso orario. NOTA: Per la configurazione avanzata delle stampanti collegate alla rete, visitare il sito www.hp.com/support/ljM507 ATTENZIONE: accertarsi che la fonte di alimentazione sia adeguata alla tensione nominale della stampante. La tensione nominale richiesta è specificata sulla relativa etichetta. La stampante utilizza 100-127 Vca oppure 220-240 Vca e 50/60 Hz. Per evitare di danneggiare la stampante, utilizzare solo il cavo di alimentazione fornito in dotazione.

ES 8.1 Conecte el cable de alimentación a la impresora y a una toma de CA con conexión a tierra. <mark>3.2</mark> Encienda la impresora y aguarde hasta que se inicie. 3.3 En el panel de control, establezca el idioma, el formato de fecha y hora y la zona horaria. NOTA: Para obtener información acerca de la configuración avanzada para impresoras conectadas a la red, vaya a www.hp.com/support/liM507 PRECAUCIÓN: Asegúrese de que la fuente de alimentación sea la adecuada para el voltaje de la impresora. La información sobre el voltaje se encuentra en la etiqueta de la impresora. La impresora utiliza 100-127 V CA o 220-240 V CA y 50/60 Hz. Para evitar daños a la impresora, utilice solo el cable de alimentación que se proporciona con esta.

ADVERTENCIA: Para evitar daños en el producto, en áreas en las que se utilice 110 V y 220 V, verifique el voltaje del enchufe.

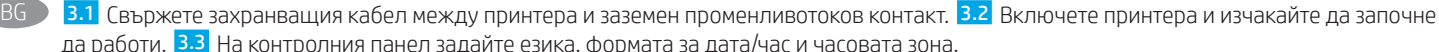

DE

IT

да работи. 3.3 На контролния панел задайте езика, формата за дата/час и часовата зона. ЗАБЕЛЕЖКА: За разширено конфигуриране на свързани към мрежата принтери посетете www.hp.com/support/ljM507 ВНИМАНИЕ: Уверете се, че вашият източник на захранване е подходящ за номиналното напрежение на принтера. Номиналното напрежение е на етикета на принтера. Принтерът използва 100 – 127 V~ или 220 – 240 V~ и 50/60 Hz. За да предотвратите повреда на принтера, използвайте само захранващия кабел, доставен с него.

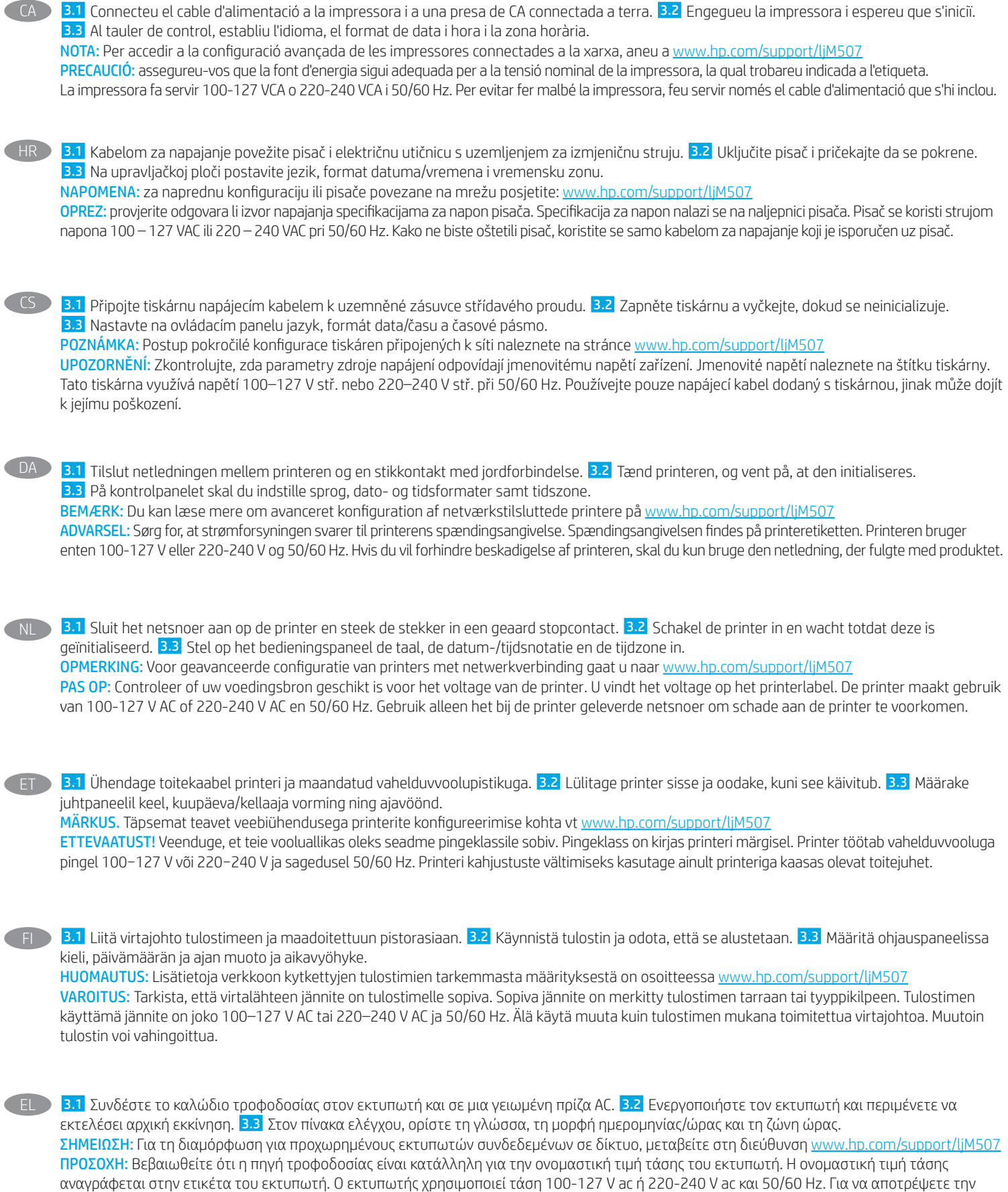

πρόκληση βλάβης στον εκτυπωτή, χρησιμοποιείτε αποκλειστικά το καλώδιο τροφοδοσίας που παρέχεται με τον εκτυπωτή.

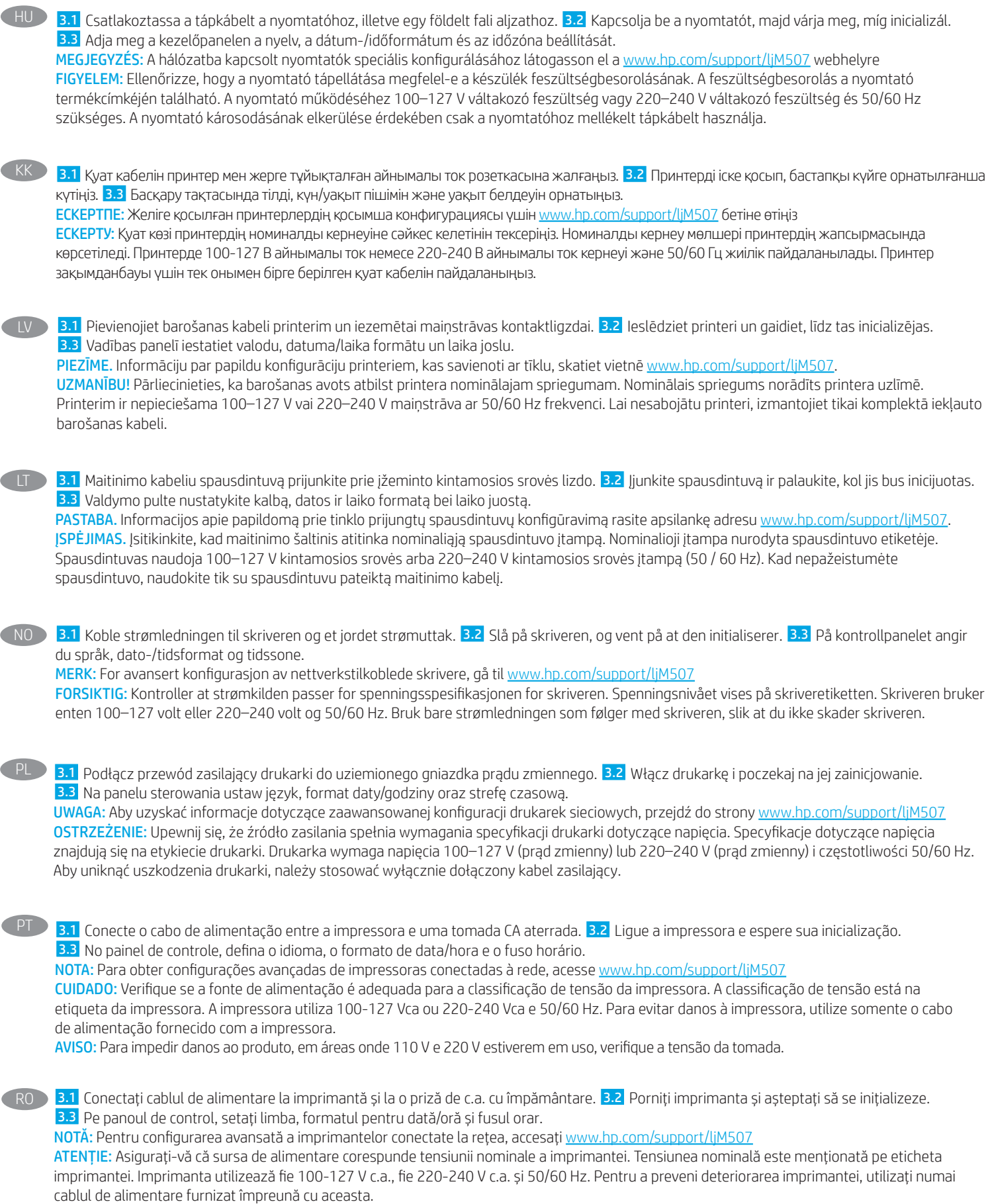

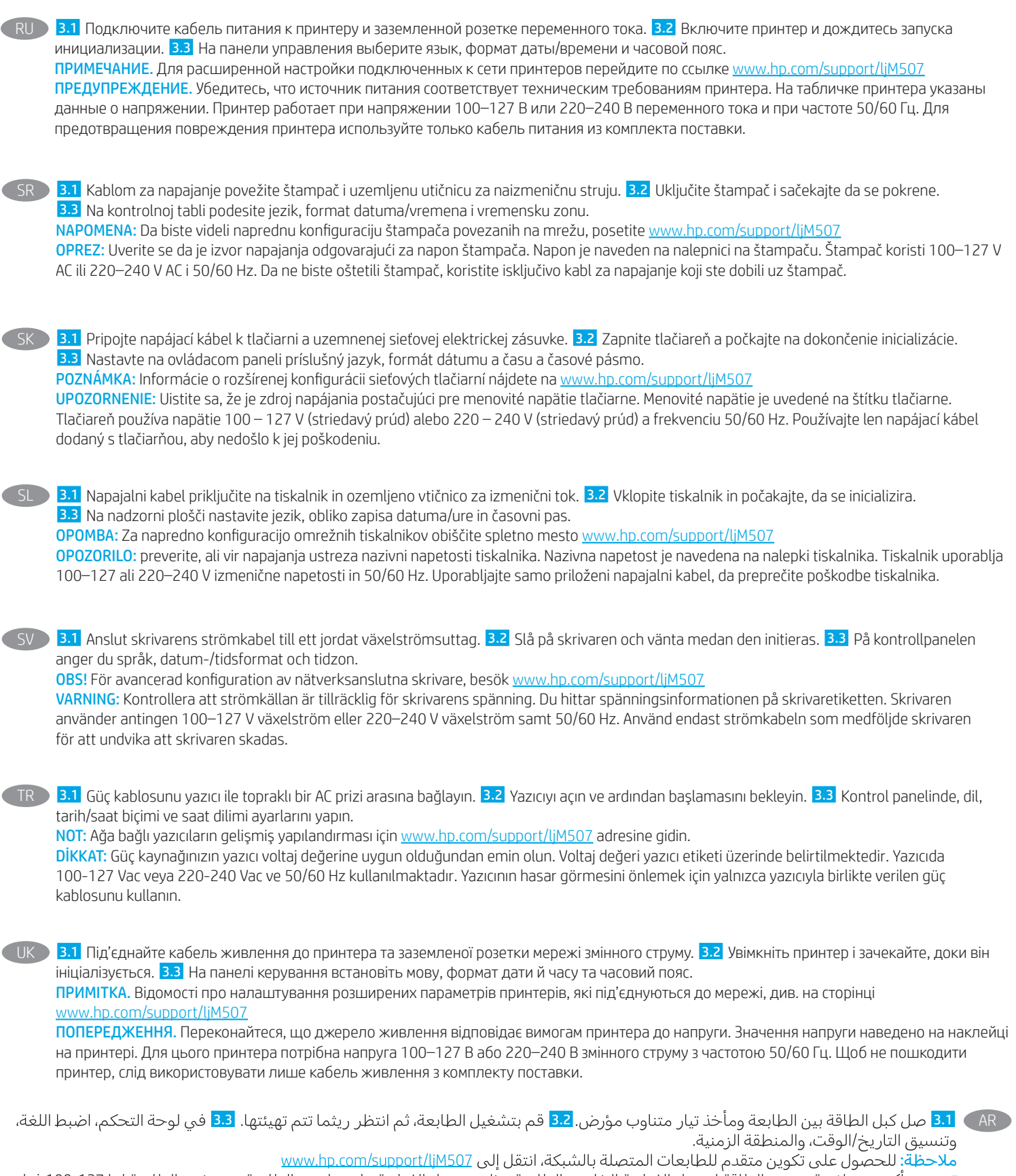

<mark>تنبيه:</mark> وتأكد من ملاءمة مصدر الطاقة لمعدل الفولتية الخاص بالطابعة. يظهر معدل الفولتية على ملصق الطابعة. تستخدم الطابعة إما 127-100 فولت<br>تيار متناوب أو 240-220 فولت تيار متناوب و50/60 هرتز. لتجنب إلحاق الضرر بالطابعة، است

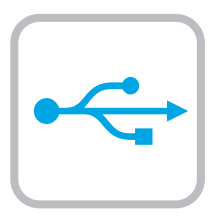

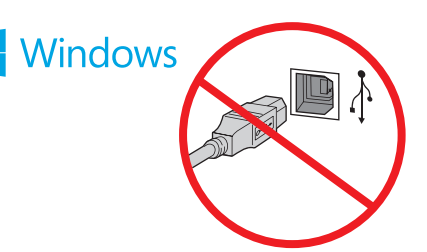

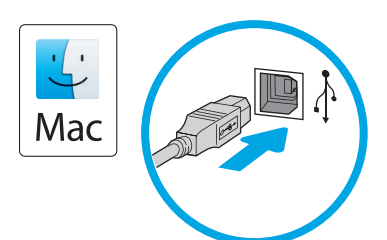

EN The USB port is disabled by default and must be enabled from the printer control panel. Open the Settings menu, and then select General > Enable Device USB > Enabled.

Windows: Do not connect the USB cable until prompted during the software installation in the next step. If the network cable was connected previously, proceed to the next section. Mac: Connect the USB cable now.

NOTE: The cables are not included with the printer.

FR Le port USB est désactivé par défaut et doit être activé à partir du panneau de commandes de l'imprimante. Ouvrez le menu Paramètres et sélectionnez Général > Activer le port USB du dispositif > Activé. Windows : Ne branchez pas le câble USB tant que vous n'y êtes pas invité durant l'installation du logiciel à l'étape suivante. Si vous avez précédemment connecté le câble réseau, passez à la section suivante. Mac : Branchez le câble USB maintenant.

REMARQUE : Les câbles ne sont pas fournis avec l'imprimante.

DE Der USB-Anschluss ist standardmäßig deaktiviert und muss vom Bedienfeld des Druckers aus aktiviert werden. Öffnen Sie das Menü Einstellungen und wählen Sie dann Allgemein > USB-Gerät aktivieren > Aktiviert aus.

Windows: Schließen Sie das USB-Kabel erst an, wenn Sie während der Softwareinstallation im nächsten Schritt dazu aufgefordert werden. Wenn das Netzwerkkabel zuvor angeschlossen wurde, fahren Sie mit dem nächsten Abschnitt fort.

Mac: Schließen Sie das USB-Kabel jetzt an.

HINWEIS: Die Kabel sind nicht im Lieferumfang des Druckers enthalten.

La porta USB è disabilitata per impostazione predefinita e deve essere abilitata dal pannello di controllo della stampante. Aprire il menu Impostazioni quindi selezionare Generale > Abilita Dispositivo USB > Abilitato.

Windows: non collegare il cavo USB finché non viene richiesto durante l'installazione del software nel passaggio successivo. Se precedentemente è stato collegato il cavo di rete, passare alla sezione successiva.

Mac: collegare il cavo USB ora.

NOTA: i cavi non sono inclusi con la stampante.

El puerto USB está desactivado de forma predeterminada. Se debe activar desde el panel de control de la impresora. Abra el menú de configuraciones. Seleccione General > Enable Device USB (Activar USB del dispositivo) > Enabled (Activado).

Windows: No conecte el cable USB hasta que se le indique durante la instalación del software en el siguiente paso. Si se ha conectado el cable de red anteriormente, vaya a la siguiente sección. Mac: Conecte ahora el cable USB.

NOTA: Los cables no se incluyen con la impresora.

BG USB портът е деактивиран по подразбиране и трябва да бъде активиран от контролния панел на принтера. Отворете менюто Settings (Настройки) и след това изберете General > Enable Device USB > Enabled (Общи > Активиране на USB на устройство > Активирано).

Windows: Не включвайте USB кабела, докато не получите подкана по време на инсталирането на софтуера в следващата стъпка. Ако мрежовият кабел е вече свързан, преминете към следващата стъпка.

Mac: Свържете USB кабела сега.

ЗАБЕЛЕЖКА: Кабелите не са включени към комплекта на принтера.

CA El port USB està inhabilitat per defecte, i cal habilitar-lo des del tauler de control de la impressora. Obriu el menú Settings (Configuració) i seleccioneu General > Enable Device USB (Habilita els dispositius USB) > Enabled (Habilitat).

Windows: no connecteu el cable USB fins que se us demani durant la instal·lació del programari al pas següent. Si el cable de xarxa s'ha connectat anteriorment, passeu a la secció següent. Mac: connecteu el cable USB.

NOTA: els cables no s'inclouen amb la impressora.

HR USB priključak je onemogućen po zadanom podešavanju i mora se omogućiti iz upravljačke ploče pisača. Otvorite meni Podešavanja, a zatim odaberite Općenito > Omogući USB uređaj > Omogući. Windows: nemojte spajati USB kabel dok se to ne zatraži tijekom instalacije softvera u sljedećem koraku. Ako je mrežni kabel već spojen, prijeđite na sljedeći dio. Mac: sada povežite USB kabel.

NAPOMENA: kabeli se ne isporučuju s pisačem.

CS USB port je ve výchozím nastavení zakázán a je třeba ho povolit na ovládacím panelu tiskárny. Otevřete nabídku Nastavení a pak vyberte možnost Obecné > Povolit USB zařízení > Povoleno. Windows: Nepřipojujte kabel USB, dokud k tomu nebudete vyzváni v dalším kroku při instalaci softwaru. Pokud jste v předchozím kroku připojili síťový kabel, pokračujte k další části. Mac: Připojte kabel USB.

POZNÁMKA: Kabely nejsou dodávány s tiskárnou.

DA USB-porten er som standard deaktiveret og skal aktiveres fra printerens kontrolpanel. Åbn menuen Indstillinger, og vælg derefter Generelt > Aktivér enheds-USB > Aktiveret. Windows: Tilslut ikke USB-kablet, før du bliver bedt om det under softwareinstallationen i næste trin. Hvis netværkskablet blev tilsluttet tidligere, kan du fortsætte til næste afsnit. Mac: Tilslut USB-kablet nu.

BEMÆRK: Kablerne leveres ikke sammen med printeren.

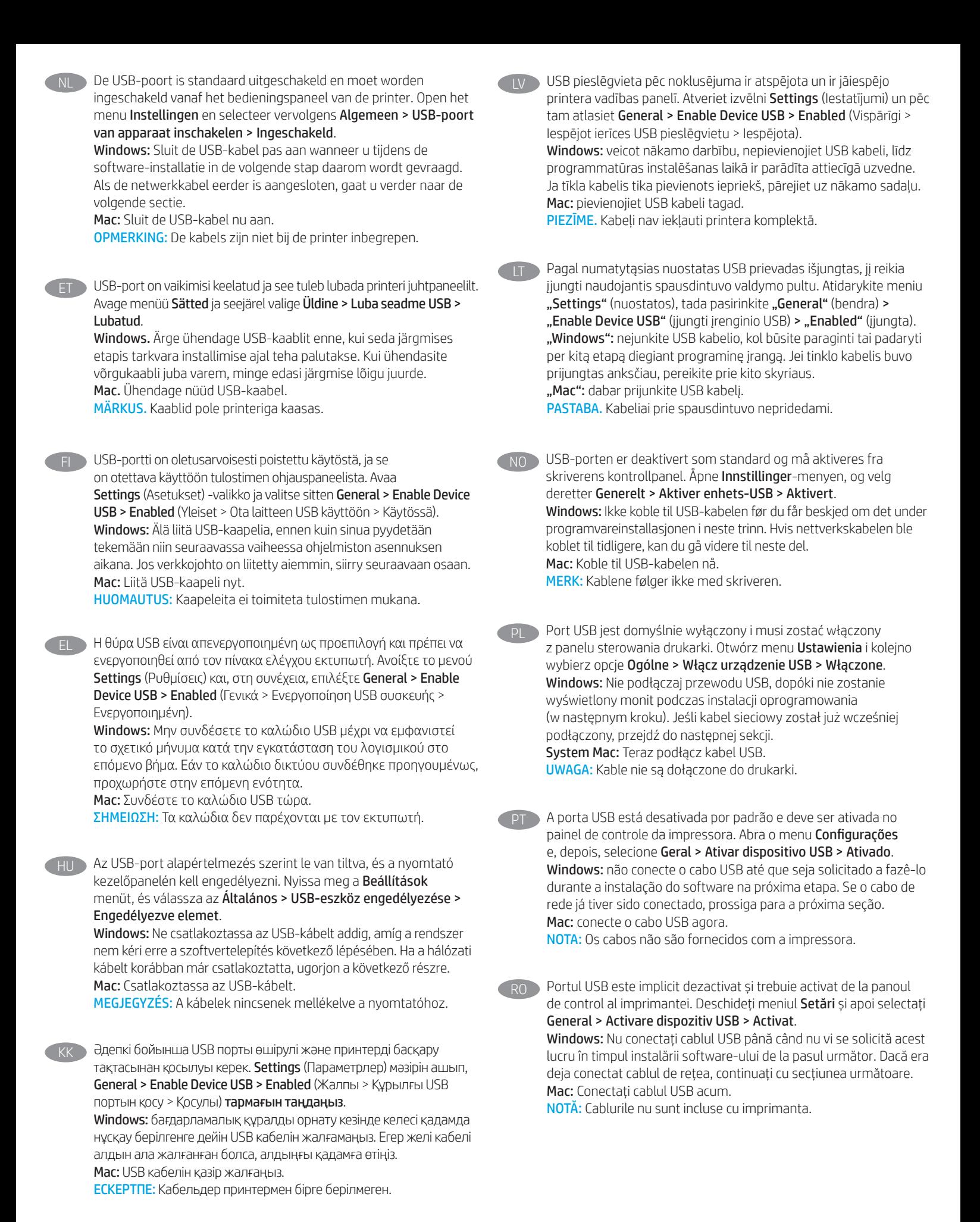

14

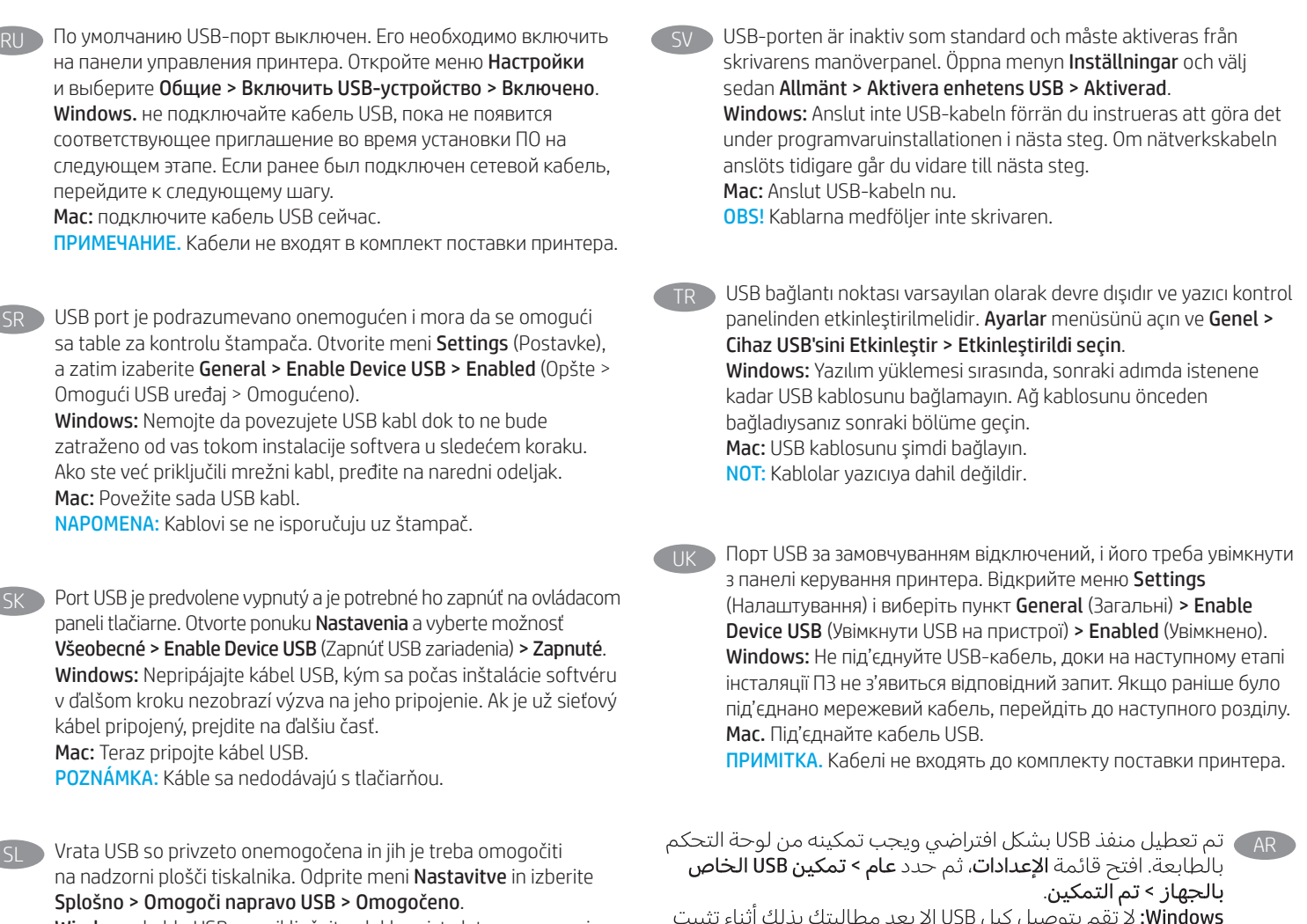

Windows: kabla USB ne priključujte, dokler niste k temu pozvani med namestitvijo programske opreme v naslednjem koraku. Če ste omrežni kabel že priključili, nadaljujte z naslednjim razdelkom. Mac: priključite kabel USB.

OPOMBA: kabli niso priloženi tiskalniku.

Windows: لا تقم بتوصيل كبل USB إلا بعد مطالبتك بذلك اثناء تثبيت<br>البرامج في الخطوة التالية. إذا تم توصيل كابل الشبكة سابقًا، فانتقل<br>إلى القسم التالي.<br>Mac: وصّل كبل USB الآن.<br>Mac:

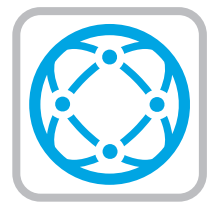

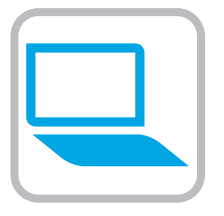

#### Download the software installation files. Method 1: Download HP Easy Start (Windows and macOS clients)

- 1. Go to 123.hp.com/laseriet and click Download.
- 2. Follow the onscreen instructions.

#### Method 2: Download from product support website (Windows clients and servers)

- 1. Go to the product support website: www.hp.com/support/ljM507. Select Software and Drivers.
- 2. Download the software for your printer model and operating system. NOTE: Windows - Driver - Product Installation Software for

clients, Basic Drivers V3 and V4 for clients and servers.

3. Launch the software file from the folder where the file was saved, and follow the on-screen instructions.

#### Method 3: IT managed setup (Windows only - clients and servers)

Visit hp.com/go/upd to download and install the HP Universal Print Driver.

- Téléchargez les fichiers d'installation du logiciel. Méthode 1 : Téléchargement de HP Easy Start (clients Windows et macOS)
- 1. Accédez à 123.hp.com/laserjet, puis cliquez sur Télécharger.
- 2. Suivez les instructions affichées à l'écran.

Méthode 2 : Téléchargement depuis le site Web d'assistance du produit (clients et serveurs Windows)

- 1. Visitez le site Web d'assistance du produit : www.hp.com/support/ljM507. Sélectionnez Logiciels et pilotes.
- 2. Téléchargez le logiciel adapté à votre modèle d'imprimante et à votre système d'exploitation. REMARQUE : Windows - Pilote - Logiciel d'installation du produit pour les clients, Pilotes de base V3 et V4 pour clients et serveurs.
- 3. Lancez le fichier du logiciel à partir du dossier d'enregistrement du fichier et suivez les instructions affichées à l'écran.

#### Méthode 3 : Configuration gérée par l'informatique (Windows uniquement - clients et serveurs)

Visitez la page hp.com/go/upd pour télécharger et installer le HP Universal Print Driver (Pilote d'impression universel HP).

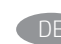

DE Laden Sie die Software-Installationsdateien herunter. Methode 1: Download von HP Easy Start (Windows- und MacOS-Clients)

- 1. Gehen Sie auf 123.hp.com/laserjet und klicken Sie auf Herunterladen.
- 2. Befolgen Sie die angezeigten Anweisungen.

#### Methode 2: Download von der Produktsupport-Webseite (Windows-Clients und -Server)

- 1. Gehen Sie auf die Supportseite für das Gerät: www.hp.com/support/ljM507. Wählen Sie Software und Treiber aus.
- 2. Laden Sie die Software für Ihr Druckermodell und Ihr Betriebssystem herunter. HINWEIS: Windows - Treiber - Produktinstallationssoftware für Clients. Basistreiber V3 und V4 für Clients und Server.
- 3. Öffnen Sie die Softwaredatei in dem Ordner, in dem die Datei gespeichert wurde, und befolgen Sie die Anweisungen auf dem Bildschirm.

## Methode 3: IT-gesteuertes Setup (nur Windows – Clients und Server)

Rufen Sie die Webseite hp.com/go/upd auf, um den HP Universal Print Driver herunterzuladen und zu installieren.

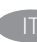

# Scaricare i file di installazione del software.

- Metodo 1: scaricare HP Easy Start (client Windows e macOS)
- 1. Visitare il sito 123.hp.com/laseriet e fare clic su Scarica.
- 2. Seguire le istruzioni sullo schermo.

#### Metodo 2: scaricare dal sito web di supporto del prodotto (client e server Windows)

- 1. Accedere al sito web di assistenza del prodotto: www.hp.com/support/ljM507. Selezionare Software e Driver.
- 2. Scaricare il software per il modello della stampante e il sistema operativo in uso. NOTA: Windows - Driver - Software di installazione del prodotto per client, Driver di Base V3 e V4 per client e server.
- 3. Avviare il file del software dalla cartella in cui è stato salvato e seguire le istruzioni sullo schermo.

# Metodo 3: installazione gestita IT (solo per client e server Windows)

Visitare il sito hp.com/go/upd per scaricare e installare HP Universal Print Driver.

#### Descargue los archivos de instalación del software. Método 1: Descarga desde HP Easy Start (Windows y Mac OS)

- 1. Vaya a 123.hp.com/laserjet y haga clic en Descargar.
- 2. Siga las instrucciones que se muestran en la pantalla.

#### Método 2: Descarga desde el sitio web de asistencia del producto (clientes y servidores de Windows)

- 1. Vaya al sitio web de asistencia del producto: www.hp.com/support/ljM507. Seleccione Software y controladores.
- 2. Descargue el software para su modelo de impresora y sistema operativo. NOTA: Windows - Controlador - Software de instalación de producto para clientes, Controladores básicos V3 y V4
- para clientes y servidores. 3. Inicie el archivo de software desde la carpeta donde se guardó y, a continuación, siga las instrucciones que aparecen en pantalla.

#### Método 3: Configuración administrada por TI (únicamente clientes y servidores de Windows)

Visite hp.com/go/upd para descargar e instalar HP Universal Print Driver.

#### Изтеглете софтуерните файлове за инсталация. Метод 1: Изтеглете HP Easy Start (за клиенти, използващи Windows и macOS)

- 1. Посетете 123.hp.com/laserjet и щракнете върху Download (Изтегляне).
- 2. Следвайте инструкциите на екрана.

### Метод 2: Изтеглете от уебсайта за поддръжка на продукта (за клиенти и сървъри, използващи Windows)

- 1. Посетете уебсайта за поддръжка на продукта: www.hp.com/support/ljM507. Изберете Software and Drivers (Софтуер и драйвери).
- 2. Изтеглете софтуера за вашия модел принтер и вашата операционна система. ЗАБЕЛЕЖКА: Windows – Driver – Product Installation Software for clients (Windows – Драйвер – Софтуер за инсталиране на

продукти за клиенти), Basic Drivers V3 and V4 for clients and servers (Основни драйвери V3 и V4 за клиенти и сървъри).

3. Стартирайте софтуерния файл от папката, в която той е запаметен, и следвайте инструкциите на екрана.

#### Метод 3: ИТ управлявана настройка (само за клиенти и сървъри, използващи Windows)

Посетете hp.com/go/upd, за да изтеглите и инсталирате универсалния драйвер за принтери на HP.

# Descarregueu els fitxers d'instal·lació del programari. Mètode 1: Descàrrega de l'HP Easy Start (clients Windows i macOS)

- 1. Aneu a 123.hp.com/laserjet i feu clic a Descàrrega.
- 2. Seguiu les instruccions de la pantalla.

### Mètode 2: Descàrrega des del lloc web d'assistència tècnica del producte (clients i servidors Windows)

- 1. Aneu al lloc web d'assistència del producte: www.hp.com/support/ljM507. Seleccioneu Programari i controladors.
- 2. Descarregueu el programari per al vostre model d'impressora i sistema operatiu.

NOTA: Windows: controlador i programari d'instal·lació del producte per a clients, controladors bàsics V3 i V4 per a clients i servidors.

3. Inicieu el fitxer del programari des de la carpeta en què l'hàgiu desat i seguiu les instruccions de la pantalla.

### Mètode 3: Configuració gestionada per TI (només clients i servidors Windows)

Visiteu hp.com/go/upd per descarregar i instal·lar el Controlador d'impressió universal HP.

Preuzmite datoteke za instalaciju softvera. Prva metoda: preuzimanje alata HP Easy Start (klijenti sa sustavima Windows i macOS)

- 1. Posjetite 123.hp.com/laserjet i kliknite Download (Preuzimanje).
- 2. Slijedite upute na zaslonu.

#### Druga metoda: preuzimanje s web-mjesta podrške za proizvod (klijenti i poslužitelji sa sustavom Windows)

- 1. Otvorite web-mjesto podrške za proizvod: www.hp.com/support/ljM507. Odaberite Softver i Upravljački programi.
- 2. Preuzmite softver za svoj model pisača i operacijski sustav. NAPOMENA: Windows - Upravljački programi - Instalacija softverskog proizvoda za klijente, Osnovni upravljački programi V3 i V4 za klijente i poslužitelje.
- 3. Pokrenite softversku datoteku iz mape u koju ste spremili datoteku i slijedite upute na zaslonu.

#### Treća metoda: IT upravljano podešavanje (klijenti i poslužitelji samo sa sustavom Windows)

Posjetite hp.com/go/upd da biste preuzeli i instalirali HP univerzalni upravljački program pisača.

#### CS Stáhněte soubory pro instalaci softwaru. Způsob 1: Stažení ze služby HP Easy Start (klienti se systémem Windows a macOS)

- 1. Přejděte na stránku 123.hp.com/laserjet a klikněte na tlačítko Stáhnout.
- 2. Postupujte podle pokynů na obrazovce.

#### Způsob 2: Stažení z webových stránek podpory k produktům (klienti a servery se systémem Windows)

- 1. Přejděte na web podpory produktu: www.hp.com/support/ljM507. Vyberte položku Software a Ovladače.
- 2. Stáhněte software pro váš model tiskárny a operační systém. POZNÁMKA: Windows – Ovladač – Instalace softwaru produktu pro klienty, Základní ovladače V3 a V4 pro klienty a servery.
- 3. Spusťte soubor softwaru ze složky, do které se uložil, a poté postupujte podle pokynů na obrazovce.

# Způsob 3: Instalace řízená IT (pouze klienti a servery se systémem Windows)

Navštivte stránku hp.com/go/upd a stáhněte a nainstalujte Univerzální tiskový ovladač HP.

# DA Download softwareinstallationsfilerne.

Metode 1: Download HP Easy Start (Windows- og macOSklienter)

- 1. Gå til 123.hp.com/laserjet, og klik på Download.
- 2. Følg vejledningen på skærmen.

### Metode 2: Download fra webstedet med produktsupport (Windows-klienter og -servere)

- 1. Gå til webstedet med produktsupport: www.hp.com/support/ljM507. Vælg Software og drivere.
- 2. Download softwaren til din printermodel og dit operativsystem. BEMÆRK: Windows - Driver - produktinstallationssoftware til klienter, **Basisdrivere** V3 og V4 til klienter og servere.
- 3. Start softwarefilen fra den mappe, hvor filen blev gemt, og følg derefter vejledningen på skærmen.

# Metode 3: It-administreret opsætning (kun Windows - klienter og servere)

Besøg hp.com/go/upd for at downloade og installere HP Universal-printerdriveren.

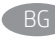

#### Download de software-installatiebestanden. Methode 1: HP Easy Start downloaden (Windows- en macOS-clients)

# 1. Ga naar 123.hp.com/laserjet en klik op Downloaden.

2. Volg de instructies op het scherm.

Methode 2: Downloaden vanaf de website voor productondersteuning (Windows-clients en -servers)

- 1. Ga naar de website voor productondersteuning: www.hp.com/support/ljM507. Selecteer Software en drivers.
- 2. Download de software voor uw printermodel en besturingssysteem. OPMERKING: Windows - Driver-Productinstallatiesoftware voor clients, Basisdrivers V3 en V4 voor clients en servers.
- 3. Start het softwarebestand vanuit de map waar het is opgeslagen, en volg de instructies op het scherm.

#### Methode 3: IT-beheerde installatie (alleen Windows - clients en servers)

Ga naar hp.com/go/upd om de HP Universal Print Driver te downloaden en te installeren.

#### **ET Laadige alla tarkvara installifailid.** 1. meetod: laadige alla rakendus HP Easy Start (Windowsi ja macOS-i kliendid).

- 1. Minge aadressile 123.hp.com/laserjet ja klõpsake valikut Laadi alla.
- 2. Järgige juhtnööre ekraanil.

#### 2. meetod: laadige alla toote tugiteenuse veebisaidilt (Windowsi kliendid ja serverid).

- 1. Minge tootetoe veebisaidile: www.hp.com/support/ljM507. Valige Tarkvara ja draiverid.
- 2. Laadige alla printeri mudeli ja operatsioonisüsteemiga sobiv tarkvara. MÄRKUS. Windows – draiver – toote installimise tarkvara

klientidele, põhidraiverid V3 ja V4 klientide ja serverite jaoks.

3. Käivitage tarkvarafail kaustast, kuhu see salvestati, ja järgige ekraanil olevaid juhtnööre.

#### 3. meetod: IT-osakonna hallatav seadistus (ainult Windowsi kliendid ja serverid).

Minge aadressile hp.com/go/upd, et HP universaalne prindidraiver alla laadida ja installida.

Lataa ohjelmiston asennustiedostot.

# Tapa 1: Lataa HP Easy Start -ohjelmisto (Windows- ja macOSasiakkaat)

1. Siirry osoitteeseen 123.hp.com/laserjet ja napsauta Lataa. 2. Noudata näyttöön tulevia ohjeita.

# Tapa 2: Lataaminen tuotetuen verkkosivustosta (Windowsasiakkaat ja palvelimet)

- 1. Siirry tuotetuen verkkosivustoon: www.hp.com/support/ljM507. Valitse Ohjelmisto ja Ohjaimet.
- 2. Lataa käyttämääsi tulostinmalliin ja käyttöjärjestelmään tarkoitettu ohjelmisto. HUOMAUTUS: Windows – Ajuri – Tuotteen asennusohjelmisto asiakkaille, perusajurit V3 ja V4 asiakkaille ja palvelimille.
- 3. Käynnistä ohjelmiston tiedosto kansiosta, johon tiedosto on tallennettu, ja noudata näyttöön tulevia ohjeita.

### Tapa 3: IT-hallinnoitu määritys (vain Windows – asiakkaat ja palvelimet)

Siirry osoitteeseen hp.com/go/upd ja lataa ja asenna HP:n yleinen tulostinohjain.

EL Πραγματοποιήστε λήψη των αρχείων εγκατάστασης λογισμικού. Μέθοδος 1: Πραγματοποιήστε λήψη του HP Easy Start (υπολογιστές-πελάτες Windows και macOS)

- 1. Επισκεφτείτε τη διεύθυνση 123.hp.com/laserjet και επιλέξτε Download (Λήψη).
- 2. Ακολουθήστε τις οδηγίες που εμφανίζονται στην οθόνη.

#### Μέθοδος 2: Πραγματοποιήστε λήψη από την τοποθεσία web υποστήριξης προϊόντος (υπολογιστές-πελάτες και διακομιστές Windows)

- 1. Μεταβείτε στην ιστοσελίδα υποστήριξης του προϊόντος: www.hp.com/support/ljM507. Επιλέξτε Software and Drivers (Λογισμικό και Εκτυπωτές).
- 2. Πραγματοποιήστε λήψη του λογισμικού για το μοντέλο εκτυπωτή και το λειτουργικό σύστημά σας. ΣΗΜΕΙΩΣΗ: Windows - Πρόγραμμα οδήγησης - Λογισμικό εγκατάστασης προϊόντος για υπολογιστές-πελάτες, Basic Drivers V3 και V4 για υπολογιστές-πελάτες και διακομιστές.
- 3. Εκκινήστε το αρχείο λογισμικού από τον φάκελο στον οποίο αποθηκεύτηκε το αρχείο και ακολουθήστε τις οδηγίες που εμφανίζονται στην οθόνη.

### Μέθοδος 3: Ρύθμιση διαχειριζόμενη από IT (υπολογιστές-πελάτες και διακομιστές Windows μόνο)

Επισκεφθείτε τη διεύθυνση hp.com/go/upd για λήψη και εγκατάσταση του HP Universal Print Driver.

HU Töltse le a szoftvertelepítő fájlokat.

# 1. módszer: Letöltés a HP Easy Start webhelyről (Windowsés macOS-ügyfelek)

- 1. Látogasson el az 123.hp.com/laserjet oldalra, majd kattintson a Download (Letöltés) elemre.
- 2. Kövesse a képernyőn megjelenő utasításokat.

### 2. módszer: Letöltés a terméktámogatási webhelyről (Windows ügyfelek és kiszolgálók)

- 1. Keresse fel a termék támogatási weboldalát: www.hp.com/support/ljM507. Válassza a Szoftverek és Illesztőprogramok lehetőséget.
- 2. Töltse le a nyomtatója típusának és az operációs rendszerének megfelelő szoftvert.

MEGJEGYZÉS: Windows – Illesztőprogram – Termék telepítőszoftvere ügyfelek számára, Alapvető illesztőprogramok V3 és V4 ügyfelek és kiszolgálók számára.

3. Indítsa el a szoftverfájlt abból a mappából, amelybe mentette a fájlt, majd kövesse a képernyőn megjelenő útmutatást.

#### 3. módszer: IT-felügyelt telepítés (csak Windows – ügyfelek és kiszolgálók)

Keresse fel a hp.com/go/upd címet, és töltse le a HP Universal Print Driver illesztőprogramot.

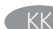

Бағдарламалық құралды орнату файлдарын жүктеп алыңыз. 1-әдіс: HP Easy Start бағдарламасын жүктеп алу (Windows және macOS клиенттері)

- 1. 123.hp.com/laserjet сайтына өтіп, Download (Жүктеп алу) түймесін басыңыз.
- 2. Экрандағы нұсқауларды орындаңыз.

2-әдіс: өнімді қолдау веб-сайтынан жүктеп алу (Windows клиенттері және серверлері)

- 1. Өнімді қолдау веб-торабына өтіңіз: www.hp.com/support/ljM507. Software and Drivers (Бағдарламалық құрал және драйверлер) опциясын таңдаңыз.
- 2. Принтер моделі мен операциялық жүйеңізге арналған бағдарламалық құралды жүктеп алыңыз. ЕСКЕРТПЕ: Windows - Драйвер - клиенттерге арналған өнімді орнату бағдарламалық құралы, клиенттер мен серверлерге арналған V3 және V4 негізгі драйверлері.
- 3. Файл сақталған қалтаның ішінен бағдарламалық құрал файлын іске қосып, экрандағы нұсқауларды орындаңыз.

#### 3-әдіс: АТ басқаратын орнату (тек Windows клиенттері мен серверлері)

HP әмбебап баспа драйверін жүктеп алу және орнату үшін hp.com/go/upd торабына кіріңіз.

Lejupielādējiet programmatūras instalācijas failus. 1. metode: HP Easy Start lejupielāde (Windows un macOS klientiem)

- Dodieties uz vietni 123.hp.com/laseriet un noklikškiniet uz Download (Leiupielādēt).
- 2. Izpildiet ekrānā redzamos norādījumus.

# 2. metode: lejupielāde no izstrādājuma atbalsta vietnes (Windows klientiem un serveriem)

- 1. Dodieties uz izstrādājuma atbalsta vietni: www.hp.com/support/ljM507. Atlasiet Software and Drivers (Programmatūra un draiveri).
- 2. Lejupielādējiet printera modelim un operētājsistēmai atbilstošo programmatūru. PIEZĪME. Windows - Driver - Product Installation Software (Windows — Draiveris — Izstrādājuma instalēšanas programmatūra) — klientiem; Basic Drivers (Pamata draiveri), 3. un 4. versija — klientiem un serveriem.
- 3. Palaidiet programmatūras failu no mapes, kurā fails saglabāts, un izpildiet ekrānā redzamos norādījumus.

## 3. metode: IT pārvaldīta uzstādīšana (tikai Windows klientiem un serveriem)

Apmeklējiet vietni hp.com/go/upd, lai lejupielādētu un instalētu HP Universal Print Driver (HP universālais drukas draiveris).

Atsisiųskite programinės įrangos diegimo failus. 1 būdas: atsisiųskite "HP Easy Start" ("Windows" ir "macOS" klientai)

- 1. Apsilankykite adresu 123.hp.com/laserjet ir spustelėkite "Download" (atsisiųsti).
- 2. Vykdykite nurodymus ekrane.

#### 2 būdas: atsisiųskite failus iš produktų palaikymo svetainės ("Windows" klientai ir serveriai)

- 1. Apsilankykite produktų palaikymo svetainėje adresu www.hp.com/support/ljM507. Pasirinkite .. Software and Drivers" (programinė įranga ir tvarkyklės).
- 2. Atsisiųskite savo spausdintuvo modeliui ir operacinei sistemai skirtą programinę įrangą. PASTABA. "Windows" – "Driver" (tvarkyklė) – "Product Installation Software" (produktų diegimo programinė įranga) klientams, "Basic Drivers" (pagrindinės tvarkyklės) V3 ir V4 klientams bei serveriams.
- 3. Paleiskite programinės įrangos failą iš aplanko, kuriame jį įrašėte, ir vykdykite nurodymus ekrane.

#### 3 būdas: IT valdoma sąranka (tik "Windows" – klientai ir serveriai)

Apsilankykite hp.com/go/upd ir atsisiuskite bei idiekite "HP Universal Print Driver".

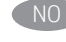

NO Last ned programvareinstallasjonsfilene. Metode 1: Last ned HP Easy Start (Windows og macOS-klienter)

> 1. Gå til 123.hp.com/laserjet, og klikk på Last ned. 2. Følg instruksjonene på skjermen.

## Metode 2: Last ned fra webområdet for produktstøtte (Windows-klienter og -servere)

- 1. Gå til webområdet for produktstøtte: www.hp.com/support/ljM507. Velg Programvare og drivere.
- 2. Last ned programvaren for skrivermodellen og operativsystemet. MERK: Windows - Driver - Produktinstallasjonsprogramvare for klienter, Grunnleggende drivere V3 og V4 for klienter og servere.
- 3. Start programvarefilen fra mappen der filen ble lagret, og følg instruksjonene på skjermen.

Metode 3: IT-styrt oppsett (kun Windows - klienter og servere)

Gå til hp.com/go/upd for å laste ned og installere HP Universal Print Driver.

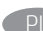

#### Pobierz pliki instalacyjne oprogramowania. Sposób 1: Pobranie narzędzia HP Easy Start (klienci Windows i macOS)

- 1. Przejdź na stronę 123.hp.com/laseriet i kliknij przycisk **Pobierz.**
- 2. Postępuj zgodnie z instrukcjami wyświetlanymi na ekranie.

Sposób 2: Pobranie z witryny wsparcia technicznego produktu (klienci i serwery Windows)

- 1. Przejdź na stronę internetową wsparcia produktu: www.hp.com/support/ljM507. Wybierz Oprogramowanie i sterowniki.
- 2. Pobierz oprogramowanie dla swojego modelu drukarki i systemu operacyjnego. UWAGA: Windows - Sterownik - Oprogramowanie instalacyjne urządzenia dla klientów, Podstawowe sterowniki V3 i V4 dla klientów i serwerów.
- 3. Uruchom plik oprogramowania z folderu, w którym zapisano plik, i postępuj zgodnie z instrukcjami na ekranie.

#### Sposób 3: Konfiguracja zarządzana przez dział IT (tylko Windows – klienci i serwery)

Przejdź na stronę hp.com/go/upd, aby pobrać i zainstalować sterownik HP Universal Print Driver.

Faca download dos arquivos de instalação do software. Método 1: Faça download do HP Easy Start (clientes Windows e macOS)

- 1. Acesse 123.hp.com/laserjet e clique em Download.
- 2. Siga as instruções da tela.

#### Método 2: Faça download no site de suporte do produto (clientes e servidores do Windows)

- 1. Acesse o site de suporte do produto: www.hp.com/support/ljM507. Selecione Software e Drivers.
- 2. Faça o download do software para seu modelo de impressora e sistema operacional.

NOTA: Windows - Driver - Software de instalação de produto para clientes, Drivers básicos V3 e V4 para clientes e servidores.

3. Inicie o arquivo de software da pasta em que ele foi salvo e siga as instruções na tela.

#### Método 3: Configuração gerenciada de TI (Apenas Windows clientes e servidores)

Acesse hp.com/go/upd para fazer download do HP Universal Print Driver e instalá-lo.

Descărcați fișierele de instalare a software-ului. Metoda 1: Descărcarea instrumentului HP Easy Start (clienți Windows și macOS)

- 1. Accesați 123.hp.com/laserjet și faceți clic pe Download (Descărcare).
- 2. Urmați instrucțiunile de pe ecran.

### Metoda 2: Descărcarea de pe site-ul web de asistență pentru produs (clienți și servere Windows)

- 1. Accesați site-ul web de asistență pentru produs: www.hp.com/support/ljM507. Selectați Software and Drivers (Software și drivere).
- 2. Descărcați software-ul pentru modelul de imprimantă și sistemul dvs. de operare. NOTĂ: Windows - Driver - Product Installation Software (Driver - Software instalare produse) pentru clienți, Basic Drivers (Drivere de bază) V3 și V4 pentru clienți și servere.
- 3. Lansați fișierul de software din folderul în care a fost salvat fișierul și urmați instrucțiunile de pe ecran.

#### Metoda 3: Instalare gestionată de personalul IT (numai Windows clienți și servere)

Vizitați hp.com/go/upd pentru a descărca și instala driverul de imprimare universal HP.

# Скачайте файлы установки программы.

- Способ 1. Скачивание HP Easy Start (Windows и клиенты macOS)
- 1. Откройте веб-сайт 123.hp.com/laserjet и нажмите Download (Скачать).
- 2. Следуйте указаниям на экране.

#### Способ 2. Загрузка с веб-сайта поддержки устройства (Клиенты и серверы Windows)

- 1. Перейдите на сайт поддержки устройства: www.hp.com/support/ljM507. Выберите Software and Drivers (ПО и драйверы).
- 2. Загрузите программное обеспечение для своей модели принтера и операционной системы. ПРИМЕЧАНИЕ. Windows — Driver — Product Installation Software для клиентов, Basic Drivers V3 и V4 для клиентов и серверов.
- 3. Запустите файл ПО из папки, в которой сохранен файл, и следуйте указаниям на экране.

#### Способ 3. Установка отделом IT (Только для Windows клиенты и серверы)

Перейдите на страницу hp.com/go/upd, чтобы скачать и установить универсальный драйвер печати HP Universal Print Driver.

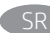

Preuzmite datoteke za instalaciju softvera. Prvi način: Preuzimanje softvera HP Easy Start (Windows i macOS klijenti)

- 1. Idite na 123.hp.com/laserjet i kliknite na opciju Download (Preuzimanje).
- 2. Pratite uputstva prikazana na ekranu.

Drugi način: Preuzimanje sa veb lokacije za podršku za proizvod (Windows klijenti i serveri)

- 1. Posetite veb lokaciju za podršku proizvodu: www.hp.com/support/ljM507. Izaberite opciju Software and Drivers (Softver i upravljački programi).
- 2. Preuzmite softver za vaš model štampača i operativni sistem. NAPOMENA: Windows – upravljački program – softver za instaliranje proizvoda za klijente, osnovni upravljački programi V3 i V4 za klijente i servere.
- 3. Pokrenite datoteku softvera iz fascikle u kojoj je datoteka sačuvana i pratite uputstva prikazana na ekranu.

#### Treći način: Podešavanje kojim upravlja IT (samo Windows klijenti i serveri)

Posetite lokaciju hp.com/go/upd da biste preuzeli i instalirali HP univerzalni upravljački program za štampanje.

Prevezmite inštalačné súbory softvéru. Metóda č. 1: Prevzatie aplikácie HP Easy Start (klienty so systémom Windows a macOS)

- 1. Prejdite na stránku 123.hp.com/laserjet a kliknite na tlačidlo Download (Prevziať).
- 2. Postupujte podľa pokynov na obrazovke.

#### Metóda č. 2: Prevzatie z webovej stránky technickej podpory produktu (servery a klienty so systémom Windows)

- 1. Prejdite na webovú stránku podpory produktu na adrese: www.hp.com/support/ljM507. Vyberte položku Software and Drivers (Softvér a ovládače).
	-
- 2. Prevezmite softvér určený pre váš model tlačiarne a operačný systém.

POZNÁMKA: Windows – Ovládač – Softvér na inštaláciu produktu pre klienty, Základné ovládače V3 a V4 pre klienty a severy.

3. Spustite softvérový súbor z priečinka, v ktorom je uložený, a postupujte podľa pokynov na obrazovke.

#### Metóda č. 3: Nastavenie v réžii IT (len pre klienty a servery so systémom Windows)

Preidite na stránku hp.com/go/upd a prevezmite a nainštalujte ovládač HP Universal Print Driver.

Prenesite namestitvene datoteke s programsko opremo. 1. način: prenos s spletnega mesta HP Easy Start (odjemalci sistema Windows in macOS)

- 1. Obiščite spletno mesto 123.hp.com/laserjet in kliknite Prenos.
- 2. Upoštevajte navodila na zaslonu.

#### 2. način: prenos s spletnega mesta s podporo za izdelek (odjemalci in strežniki Windows)

- 1. Obiščite spletno mesto s podporo za izdelek: www.hp.com/support/ljM507. Izberite Programsko opremo in Gonilnike.
- 2. Prenesite programsko opremo za svoj model tiskalnika in operacijski sistem. OPOMBA: Windows - programska oprema za namestitev gonilnikov in izdelka za odjemalce, Osnovni gonilniki V3 in V4 za odjemalce in strežnike.
- 3. Zaženite datoteko s programsko opremo iz mape, v katero je bila shranjena, in upoštevajte navodila na zaslonu.

## 3. način: namestitev, ki jo upravlja oddelek za IT (samo Windows – odjemalci in strežniki)

Obiščite spletno mesto hp.com/go/upd ter prenesite in namestite HP Universal Print Driver (HP-jev univerzalni gonilnik tiskalnika).

Hämta programinstallationsfilerna. Metod 1: Hämta HP Easy Start (Windows- och MacOS-klienter)

- 1. Gå till 123.hp.com/laserjet och klicka på Download (Hämta).
- 2. Följ instruktionerna på skärmen.

## Metod 2: Hämta från webbsidan för produktsupport (Windowsklienter och -servrar)

- 1. Gå till webbplatsen med produktsupport: www.hp.com/support/ljM507. Välj Programvara och drivrutiner.
- 2. Hämta programvaran för din skrivarmodell och operativsystem. OBS! Windows – drivrutin – produktinstallationsprogramvara för klienter, grundläggande drivrutiner V3 och V4 för klienter och servrar.
- 3. Starta programvarufilen från mappen där filen sparades och följ sedan instruktionerna på skärmen.

# Metod 3: IT-hanterad inställning (enbart Windows – klienter och servrar)

Besök sidan hp.com/go/upd för att hämta och installera HP Universal Print Driver.

# Yazılım yükleme dosyalarını indirin.

- 1. Yöntem: HP Easy Start'ı indirme (Windows ve macOS istemciler)
- 1. 123.hp.com/laserjet adresine gidin ve İndir öğesine tıklayın.
- 2. Ekrandaki yönergeleri izleyin.

#### 2. Yöntem: Ürün destek web sitesinden indirme (Windows istemcileri ve sunucuları)

- 1. Ürün destek web sitesine gidin: www.hp.com/support/ljM507 adresine gidin. Yazılım ve Sürücüler'i seçin.
- 2. Yazıcı modelinize ve işletim sisteminize uygun yazılımı indirin. NOT: İstemciler için Windows - Sürücü - Ürün Kurulum Yazılımı seçin, istemciler ve sunucular için Temel Sürücüler V3 ve V4 seçin.
- 3. Dosyanın kaydedildiği klasörden yazılım dosyasını başlatın ve ekrana gelen yönergeleri uygulayın.

#### 3. Yöntem: BT tarafından yönetilen kurulum (Yalnızca Windows istemciler ve sunucular)

HP Universal Print Driver'ı indirmek ve kurmak için hp.com/go/upd adresine gidin.

#### UK Завантажте файли для встановлення програмного забезпечення. Спосіб 1. Завантаження HP Easy Start (для клієнтських версій ОС Windows і macOS)

- 1. Перейдіть на сторінку 123.hp.com/laseriet і виберіть Download (Завантажити).
- 2. Дотримуйтеся вказівок на екрані.

#### Спосіб 2. Завантаження з веб-сайту підтримки принтера (для клієнтських і серверних версій ОС Windows)

- 1. Перейдіть на веб-сайт технічної підтримки пристрою за адресою: www.hp.com/support/ljM507. Виберіть Software and Drivers (Програмне забезпечення та драйвери).
- 2. Завантажте програмне забезпечення, яке відповідає вашій моделі принтера та операційній системі. ПРИМІТКА. Windows - Driver - Product Installation Software (Windows – Драйвери – ПЗ встановлення продуктів) для клієнтів, Basic Drivers (Базові драйвери) версії 3 та версії 4 для клієнтів та серверів.
- 3. Запустіть файл програмного забезпечення з папки, у якій збережено файли, а потім дотримуйтеся вказівок на екрані.

#### Спосіб 3. Керована ІТ-інсталяція (тільки клієнтські та серверні ОС Windows)

Перейдіть на веб-сайт hp.com/go/upd, щоб завантажити й інсталювати драйвер HP Universal Print Driver.

#### نزّل ملفات تثبيت البرنامج. الطّر بقة 1: تنزّ بل HP Easy Start (عملاء Windows وmacOS)

AR

- انتقل إلى 123.hp.com/laserjet وانقر فوق **تنزيل**.  $\cdot$ 1
	- انتقل إلى <u>Lounnaseijer الدعا و</u>انقر فو<br>اتبع الإرشادات التبي تظهر على الشاشة.  $.2$
- الطريقة 2: التنزيل من موقع ويب دعم المنتج (خوادم وعملاء Windows)
	- انتقل إلى موقع دعم المنتج على الويب:  $\cdot$ 1 www.hp.com/support/liM507 حدد البرامج وبرامج التشغيل.
	- قم بتنزيل البر نامج الخاص بطراز طابعتك ونظام التشغيل. .2 ملاحظة: Windows - برنامج التشغيل - بِرنامج تثبيت المنتج للعملاء، Basic برامج التشغيل الأساسية V3 وV4 للعملاء والخوادم.
	- قم بتشغيل ملف البرامج من المجلد حيث تم حفظ الملف، .3 ثم اتبع الإرشادات التي تظهر على الشاشة.

# الطريقة 3: الإعداد المدار بواسطة تكنولوجيا المعلومات<br>(Windows فقط - العملاء والخوادم)

تفضل بزيارة hp.com/go/upd لتنزيل برنامج تشغيل الطباعة العام من HP وتثبيته.

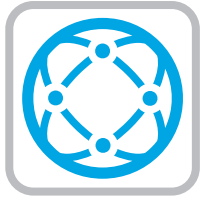

EN For information on firmware updates, advanced configuration using the Embedded Web Server, and remote and mobile printing using HP ePrint, go to www.hp.com/support/ljM507.

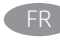

FR Pour obtenir des informations sur les mises à jour de micrologiciels, la configuration avancée à l'aide du serveur Web intégré, ainsi que sur l'impression mobile et à distance à l'aide de HP ePrint, rendezvous sur www.hp.com/support/ljM507.

Informationen zu Firmware-Updates, erweiterter Konfiguration unter Verwendung des integrierten Web-Servers und Remotesowie Mobildruck mittels HP ePrint erhalten Sie auf www.hp.com/support/ljM507.

Per informazioni sugli aggiornamenti del firmware, sulla configurazione avanzata che utilizza l'Embedded Web Server e la stampa remota e da dispositivi mobili con HP ePrint, visitare il sito www.hp.com/support/ljM507.

Para obtener información acerca de las actualizaciones de firmware, la configuración avanzada utilizando el servidor web incorporado y la impresión remota y móvil mediante HP ePrint, vaya a www.hp.com/support/ljM507.

BG За информация относно актуализации на фърмуера, разширено конфигуриране чрез използване на Embedded Web Server, както и отдалечен и мобилен печат чрез HP ePrint посетете www.hp.com/support/ljM507.

CA Per obtenir més informació sobre actualitzacions de microprogramari, configuració avançada mitjançant Embedded Web Server i impressió remota i mòbil mitjançant HP ePrint, aneu a www.hp.com/support/ljM507.

HR Za informacije o ažuriranjima firmvera, naprednim konfiguracijama pri upotrebi ugrađenog web-poslužitelja te daljinskog i mobilnog ispisa s pomoću usluge HP ePrint posjetite www.hp.com/support/ljM507.

Informace o aktualizacích firmwaru, pokročilé konfiguraci pomocí integrovaného webového serveru a vzdáleném či mobilním tisku pomocí služby HP ePrint najdete na adrese www.hp.com/support/ljM507.

DA Du kan finde oplysninger om firmwareopdateringer og avanceret konfiguration ved brug af den integrerede webserver, og om fjernog mobiludskrivning ved brug af HP ePrint ved at gå til www.hp.com/support/ljM507.

- Voor informatie over firmware-updates, geavanceerde configuratie via de geïntegreerde webserver en op afstand en mobiel afdrukken met HP ePrint gaat u naar www.hp.com/support/ljM507.
- 

Teavet põhivara uuenduste, sardveebiserveri kasutamise ning HP ePrintiga kaug- ja mobiilse printimise kohta leiate aadressilt www.hp.com/support/ljM507.

FI Lisätietoja laiteohjelmiston päivityksistä, tarkemmasta määrityksestä Embedded Web Serverillä sekä etä- ja mobiilitulostuksesta HP ePrintillä on osoitteessa www.hp.com/support/ljM507.

EL Για πληροφορίες σχετικά με τις ενημερώσεις υλικολογισμικού, τη διαμόρφωση για προχωρημένους μέσω του ενσωματωμένου web server, και πληροφορίες σχετικά με την απομακρυσμένη εκτύπωση και την εκτύπωση από φορητές συσκευές μέσω του HP ePrint, μεταβείτε στη διεύθυνση www.hp.com/support/ljM507.

HU A firmware-frissítésekkel, a beágyazott webszerver speciális konfigurálásával, valamint a HP ePrint segítségével való távoli és mobileszközről való nyomtatással kapcsolatban keresse fel a www.hp.com/support/ljM507 weboldalt.

Микробағдарлама жаңартулары, кірістірілген веб-серверде пайдаланылатын қосымша конфигурация және HP ePrint көмегімен қашықтан және ұялы басып шығару туралы қосымша ақпарат алу үшін www.hp.com/support/ljM507 веб-торабына өтіңіз.

- Informāciju par programmaparatūras atjauninājumiem, papildu konfigurāciju, izmantojot iegulto tīmekļa serveri, kā arī attālo un mobilo druku ar HP ePrint skatiet vietnē www.hp.com/support/ljM507.
- **LT Informaciją apie programinės-aparatinės įrangos naujinius,** papildomą konfigūraciją naudojant integruotą žiniatinklio serverį ir nuotolinį bei mobilųjį spausdinimą naudojant "HP ePrint" galite rasti apsilankę adresu www.hp.com/support/ljM507.

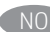

Hvis du vil ha informasjon om fastvareoppdateringer, avansert konfigurasjon ved hjelp av den innebygde webserveren og ekstern utskrift og mobilutskrift med HP ePrint, kan du gå til www.hp.com/support/ljM507.

PL Więcej informacji dotyczących aktualizacji oprogramowania sprzętowego, przeprowadzania zaawansowanej konfiguracji za pomocą wbudowanego serwera EWS oraz drukowania zdalnego i z urządzeń przenośnych za pomocą funkcji HP ePrint można znaleźć na stronie www.hp.com/support/ljM507.

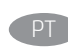

Para obter informações sobre atualizações do firmware, configuração avançada usando o Embedded Web Server (EWS) e impressão remota e móvel usando o HP ePrint, acesse www.hp.com/support/ljM507.

RO Pentru informații despre actualizările de firmware, configurația avansată utilizând serverul web încorporat (Embedded Web Server) și despre imprimarea de la distanță și mobilă utilizând HP ePrint, accesați www.hp.com/support/ljM507.

RU Новости об обновлениях микропрограммы, советы по расширенной настройке с помощью встроенного веб-сервера, инструкции по по удаленной и мобильной печати с помощью HP ePrint можно найти на странице www.hp.com/support/ljM507.

Da biste pronašli informacije o ažuriranjima firmvera, naprednoj konfiguraciji pomoću funkcije Embedded Web Server, kao i o daljinskom i mobilnom štampanju uz HP ePrint, posetite lokaciju www.hp.com/support/ljM507.

Informácie o aktualizáciách firmvéru, rozšírenej konfigurácii pomocou vstavaného webového servera a vzdialenej a mobilnej tlači pomocou funkcie HP ePrint nájdete na stránke www.hp.com/support/ljM507.

- SL Informacije o posodobitvah vdelane programske opreme, napredni konfiguraciji z vdelanim spletnim strežnikom ter informacije o oddaljenem tiskanju in tiskanju iz prenosne naprave s storitvijo HP ePrint najdete na spletnem mestu www.hp.com/support/ljM507.
- SV För mer information om uppdateringar för inbyggd programvara, avancerad konfiguration med den inbäddade webbservern, samt fjärroch mobil utskrift med HP ePrint, besök www.hp.com/support/ljM507.
- 
- TR Yazılım güncellemeleri, Entegre Web Sunucusu aracılığıyla gelişmiş yapılandırma ve HP ePrint kullanarak uzak ve mobil yazdırma hakkında bilgi için www.hp.com/support/ljM507 adresine gidin.
- UK Інформацію щодо оновлення мікропрограм, додаткового налаштування через вбудований веб-сервер, а також друк із віддалених і мобільних пристроїв за допомогою функції HP ePrint див. на веб-сторінці www.hp.com/support/ljM507.
- AR ) للحصول على المعلومات حول تحديثات البرنامج الثابت، والتكوين المتقدم باستخدام خادم الويب المضمن، والطباعة عن بعد والمحمولة باستخدام HP ePrint، انتقل إلى www.hp.com/support/ljM507.

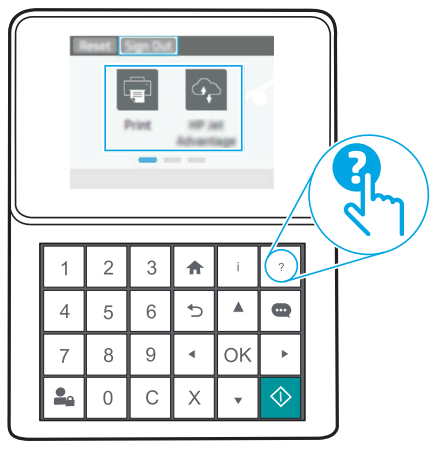

EN For more information, go to www.hp.com/support/liM507. Select the

Help  $\Omega$  button on the printer control panel to access Help topics. Pour en savoir plus, rendez-vous sur www.hp.com/support/liM507. Sélectionnez le bouton (2) Aide sur le panneau de commandes de l'imprimante pour accéder aux rubriques d'aide.

- DE Weitere Informationen erhalten Sie auf www.hp.com/support/ljM507. Wählen Sie die Schaltfläche Hilfe ? auf dem Bedienfeld des Druckers, um zu den Hilfethemen zu gelangen.
- Per ulteriori informazioni, visitare il sito www.hp.com/support/liM507. Per accedere agli argomenti della Guida, selezionare il pulsante Guida  $\bullet$  sul pannello di controllo della stampante.
- Para obtener más información, vaya a www.hp.com/support/liM507. Toque el botón de Ayuda  $\bullet$  en el panel de control de la impresora para acceder a los temas de ayuda.
- За повече информация посетете www.hp.com/support/ljM507. Натиснете бутона Help (Помощ) **• на панела за управление** на принтера за достъп до темите с помощна информация.
- Per obtenir més informació, aneu a www.hp.com/support/liM507. Seleccioneu el botó Ajuda **(2)** al tauler de control de la impressora per accedir als temes d'ajuda.
- 

HR Za dodatne informacije posjetite www.hp.com/support/ljM507. Pritisnite gumb Pomoć 2 na upravljačkoj ploči pisača za pristup temama pomoći.

Další informace naleznete na adrese www.hp.com/support/liM507. Po stisknutí tlačítka Nápověda (2) na ovládacím panelu tiskárny se zobrazí témata nápovědy.

DA Der er flere oplysninger på www.hp.com/support/liM507. Vælg knappen Hjælp  $\bullet$  på printerens kontrolpanel for at få adgang til hjælpeemner.

Voor meer informatie gaat u naar www.hp.com/support/ljM507. Selecteer de knop Help  $\Omega$  op het bedieningspaneel van de printer voor toegang tot hulponderwerpen.

- Lisateavet leiate aadressilt www.hp.com/support/liM507. Spikriteemade avamiseks vajutage printeri juhtpaneelil nuppu Spikker
- Lisätietoja on osoitteessa www.hp.com/support/ljM507. Pääset ohjeaiheisiin valitsemalla tulostimen ohjauspaneelissa olevan ohjepainikkeen .
	- EL Για περισσότερες πληροφορίες, μεταβείτε στη διεύθυνση www.hp.com/support/ljM507. Επιλέξτε το κουμπί Help (Βοήθεια) στον πίνακα ελέγχου του εκτυπωτή για να αποκτήσετε πρόσβαση στα θέματα της Βοήθειας.
- 

HU További információkért látogasson el a www.hp.com/support/ljM507 weboldalra. A súgótémaköröket a nyomtató kezelőpaneljén található Súgó **@** gombbal nyithatja meg.

Қосымша ақпарат алу үшін www.hp.com/support/ljM507 бетіне өтіңіз. Анықтама бөлімдеріне қол жеткізу үшін принтердің басқару панеліндегі Анықтама 2 түймесін басыңыз.

Papildinformāciju skatiet vietnē www.hp.com/support/liM507. Printera vadības panelī nospiediet pogu Help (Palīdzība) $\bigcirc$ lai piekļūtu palīdzības tēmām.

Daugiau informacijos rasite apsilankę adresu www.hp.com/support/ljM507. Norėdami pasiekti žinyno temas, paspauskite spausdintuvo valdymo pulte esantį mygtuką "Help" (žinynas) ?

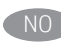

Hvis du vil ha mer informasjon, kan du gå www.hp.com/support/liM507. Velg Hjelp-knappen skriverens kontrollpanel for å få tilgang til hjelpeemnene.

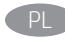

Więcej informacji jest dostępnych pod adresem www.hp.com/support/liM507. Wybierz przycisk Pomoc ? na panelu sterowania drukarki, aby przejść do tematów Pomocy.

Para obter mais informações, acesse www.hp.com/support/ljM507. Selecione o botão Ajuda ? no painel de controle da impressora para acessar os tópicos da Ajuda.

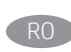

RO Pentru informații suplimentare, accesați www.hp.com/support/liM507. Selectați butonul Ajutor  $\Omega$  de pe panoul de control al imprimantei pentru a accesa subiectele de ajutor.

**RU ДОПОЛНИТЕЛЬНЫЕ СВЕДЕНИЯ СМ. ПО АДРЕСУ:** www.hp.com/support/ljM507. Чтобы открыть разделы справки  $\Omega$ , нажмите кнопку справки на панели управления принтером.

Više informacija potražite na lokaciji www.hp.com/support/ljM507. Izaberite dugme Help (Pomoć) na kontrolnoj tabli štampača da biste pristupili temama pomoći.

Ďalšie informácie nájdete na adrese www.hp.com/support/liM507. Výberom tlačidla Pomocník na ovládacom paneli tlačiarne otvoríte témy Pomocníka.

Za več informacij obiščite spletno mesto www.hp.com/support/liM507. Na nadzorni plošči tiskalnika pritisnite gumb »Pomoč« ?, da odprete teme pomoči.

Mer information finns på www.hp.com/support/liM507. Tryck på Hjälp på skrivarens kontrollpanel för att visa hjälpguiden.

TR Daha fazla bilgi için www.hp.com/support/ljM507 adresine gidin. Yardım konularına erişmek için yazıcı kontrol panelindeki Yardım ? düğmesini seçin.

Додаткову інформацію можна знайти на веб-сторінці www.hp.com/support/ljM507. Щоб відкрити довідку, натисніть кнопку довідки  $\bullet$  на панелі керування принтера.

لمزيد من المعلومات، انتقل إلى www.hp.com/support/ljM507. حدد زر التعليمات ◘ على لوحة تحكم الطابعة للوصول إلى مواضيع التعليمات.

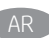

# Copyright and license

© Copyright 2019 HP Development Company, L.P.

Reproduction, adaptation or translation without prior written permission is prohibited, except as allowed under the copyright laws.

The information contained herein is subject to change without notice.

The only warranties for HP products and services are set forth in the express warranty statements accompanying such products and services. Nothing herein should be construed as constituting an additional warranty. HP shall not be liable for technical or editorial errors or omissions contained herein.

Edition 1, 4/2019

# Trademark Credits

Windows®, Windows® XP, Windows Vista®, Windows® 7, Windows® 8, Windows® 10, and Windows Server® are trademarks of the Microsoft Group of companies.

macOS is a trademark of Apple Inc., registered in the U.S. and other countries.

AirPrint and the AirPrint logo are trademarks of Apple Inc.

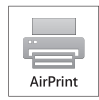

# Copyright et licence

© Copyright 2019 HP Development Company, L.P.

La reproduction, l'adaptation ou la traduction de ce document sans l'autorisation écrite préalable de HP est interdite, sauf dans des conditions conformes aux lois relatives au copyright.

Les informations contenues dans ce document peuvent être modifiées sans préavis.

Les seules garanties pour les produits et services HP sont décrites dans les déclarations de garantie expresse qui accompagnent ces produits et services. Les informations contenues dans ce document ne constituent en aucun cas une garantie supplémentaire. HP n'est pas responsable des erreurs d'ordre technique ou éditorial ou des omissions contenues dans ce document.

Edition 1, 4/2019

# Crédits concernant les marques

Windows®, Windows® XP, Windows Vista®, Windows® 7, Windows® 8, Windows® 10 et Windows Server® sont des marques commerciales du groupe de sociétés Microsoft.

macOS est une marque commerciale d'Apple Inc. aux États-Unis et dans d'autres pays/régions.

Le nom et le logo AirPrint sont des marques de commerce d'Apple Inc.

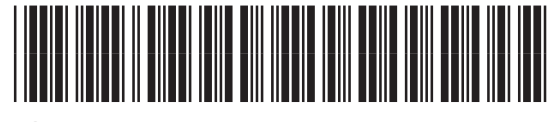

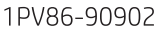

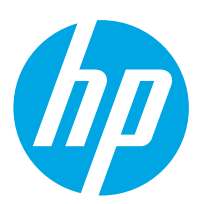